# **ЗАТВЕРДЖЕНО**

Наказом державного підприємства «Центр судових сервісів» від 16.12.2021 № 106

## **Інструкція користувача підсистеми відеоконференцзв'язку Єдиної судової інформаційно-телекомунікаційної системи** *(v1.4)*

# ЗМІСТ

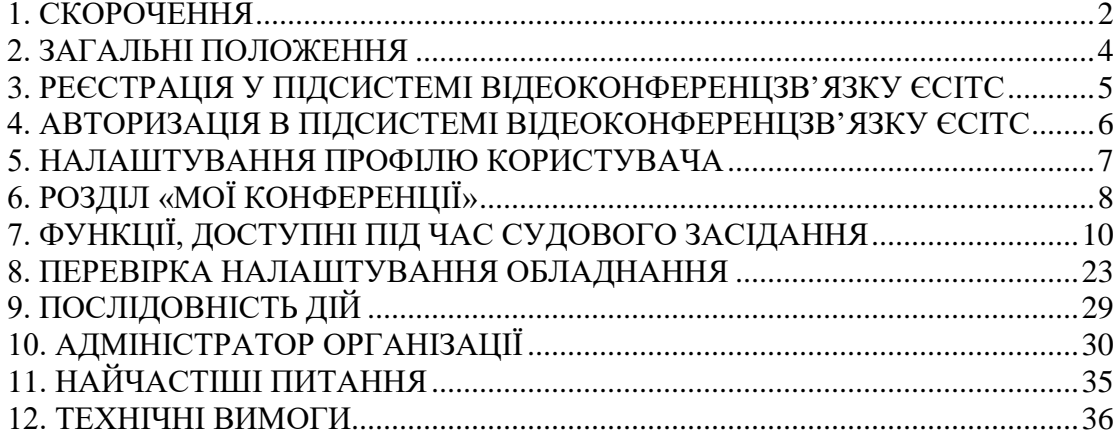

### **1. Скорочення**

<span id="page-1-0"></span>**Автентифікація Користувача (далі – автентифікація)** – процедура, яка дає змогу підтвердити електронну ідентифікацію фізичної особи, фізичної особипідприємця, юридичної особи, за допомогою її власного кваліфікованого електронного підпису або кваліфікованої електронної печатки в її власному Електронному кабінеті. У разі необхідності відповідно до вимог процесуального законодавства підтвердження додаткових повноважень осіб здійснюється за допомогою відповідних державних реєстрів.

Адміністратор Підсистеми відеоконференцзв'язку ЄСІТС – державне підприємство «Центр судових сервісів».

Адміністратор Організації – роль Користувача Підсистеми відеоконференцзв'язку ЄСІТС, що дозволяє переглядати список проведених конференцій користувачами даної організації. Для отримання Користувачем ролі «Адміністратор організації» Організація має направити електронний лист з офіційної електронної адреси на електронну скриньку Адміністратора Підсистеми відеоконференцзв'язку ЄСІТС.

Архівна копія відеофонограми - запис копії відеофонограми відеозаписувального засобу на дисковий масив, що має статус оригіналу та призначений для довготривалого зберігання. Архівна копія відеофонограми може використовуватись для створення робочих копій у разі їх недостатності, пошкодження, знищення тощо.

**Аудіозаписувальний технічний засіб** – сукупність програмно-апаратних засобів та приладів, що забезпечують належне аудіо фіксування, зберігання, копіювання (дублювання) і використання інформації, яка відображає хід і результати процесуальних дій у судовому засіданні.

**Відеозаписувальний технічний засіб** – сукупність програмно-апаратних засобів та приладів, що забезпечують належне аудіо- та відео фіксування, зберігання, копіювання (дублювання) і використання інформації, яка відображає хід і результати процесуальних дій у судовому засіданні.

**Відеоконференція** – телекомунікаційна технологія інтерактивної взаємодії двох або більше віддалених учасників з можливістю обміну аудіо- та відеоінформацією в реальному масштабі часу.

**Відеофонограма** – відео та аудіозапис, утворений безпосередньо під час проведення відеозапису, відеоконференції, записаний за допомогою відеозаписувального технічного засобу та засвідчений електронним підписом відповідальної особи суду або іншого органу та установи в системі правосуддя, є вихідним матеріалом для виготовлення робочої та архівної копій.

**Відкрите середовище ЄСІТС** – підключене до мережі Інтернет середовище ЄСІТС, в якому функціонують підсистеми, що забезпечують автоматизацію процесів створення та подачі документів до суду, органів і установ в системі правосуддя, отримання повідомлень, документів та інформації сторонами судового процесу.

**Єдина судова інформаційно-телекомунікаційна система (ЄСІТС)** – організаційно-технічна система, що забезпечує функціонування електронного судочинства в Україні та відповідно до норм чинного законодавства України забезпечує обмін документами (надсилання та отримання документів) в електронній формі між судами, між судом та учасниками судового процесу, між учасниками судового процесу, а також фіксування судового процесу і присутність учасників судового процесу у судовому засіданні в режимі відеоконференції.

**Кваліфікований електронний підпис (КЕП)** – удосконалений електронний підпис, який створюється з використанням засобу кваліфікованого електронного підпису і базується на кваліфікованому сертифікаті відкритого ключа.

**Кваліфікована електронна печатка (Електронна печатка)** – удосконалена електронна печатка, яка створюється з використанням засобу кваліфікованої електронної печатки і базується на кваліфікованому сертифікаті електронної печатки.

**Користувач ЄСІТС (Користувач)** – особа, що пройшла процедуру реєстрації в підсистемі «Електронний кабінет» (Електронний кабінет ЄСІТС), пройшла автентифікацію та якій надано доступ до підсистем ЄСІТС відповідно до її повноважень;

**Підсистема відеоконференцзв'язку ЄСІТС** – комплекс технічних засобів та програмного забезпечення за посиланням на веб-порталі судової влади України https://vkz.court.gov.ua.

**Права Користувача** – сукупність дій, які користувач має право здійснювати в Підсистемі відеоконференцзв'язку ЄСІТС після своєї автентифікації, в тому числі відповідно до диференційованих прав доступу.

**Органи та установи в системі правосуддя** – Вища рада правосуддя, Рада суддів України, Вища кваліфікаційна комісія суддів України, ДСА України, Національна школа суддів України, Служба судової охорони, їх територіальні підрозділи.

**Ідентифікація особи** – процедура порівняння ідентифікаційних даних особи з документів, створених на матеріальних носіях, та/або електронних даних, з наявною інформацією про особу в державних інформаційних системах, в результаті чого забезпечується однозначне встановлення фізичної, юридичної особи, представника юридичної особи або представника фізичної або юридичної особи, держави, органу державної влади, органу місцевого самоврядування на підставі договору про надання правової допомоги (ідентифіковані особи).

**Ідентифікаційні дані особи** – для юридичних осіб: ідентифікаційний код юридичної особи (для юридичних осіб, зареєстрованих за законодавством України, – код в Єдиному державному реєстрі підприємств та організацій України); для фізичних осібпідприємців: реєстраційний номер облікової картки платника податків (далі – РНОКПП), для адвокатів – номер та дата видачі свідоцтва про право на заняття адвокатською діяльністю; для фізичних осіб: унікальний номер запису в Єдиному державному демографічному реєстрі (далі – УНЗР), реєстраційний номер облікової картки платника податків (далі – РНОКПП) або номер і серія паспорта. Для фізичних осіб – громадян України номер і серія паспорта є ідентифікаційними даними виключно за відсутності у такої фізичної особи РНОКПП або УНЗР;

**Носій відеозапису, відеоконференції** – диск для лазерних систем зчитування, на який здійснюється запис відеофонограми, який є додатком до протоколу судового засідання, або дисковий масив, на якому здійснюється зберігання архівних копій відеофонограм.

**Офіційна електронна адреса** – сервіс Електронного кабінету ЄСІТС, адреса електронної пошти, вказана користувачем в Електронному кабінеті ЄСІТС, або адреса електронної пошти, вказана в одному з державних реєстрів. Адреса електронної пошти, що використовується при реєстрації Електронного кабінету, не може бути зареєстрована на доменних іменах, використання яких заборонено законодавством України;

**Організація** – в рамках сервісу Підсистеми відеоконференцзв'язку, установа з визначеним типом (суд, територіальне управління Державної судової адміністрації України, тощо).

**Організатор відеоконференції** – право, що дозволяє Користувачу Підсистеми відеоконференцзв'язку ЄСІТС створювати відеоконференції та надається для облікових записів Органів та установ в системі правосуддя.

**Право «Організатор відеоконференції»** надається Адміністратором Підсистеми відеоконференцзв'язку ЄСІТС на підставі розгляду відповідного звернення.

**Права користувача** – сукупність дій, які користувач має право здійснювати в підсистемах ЄСІТС після своєї автентифікації, в тому числі відповідно до диференційованих прав доступу.

<span id="page-3-0"></span>Інші терміни, поняття та скорочення вживаються в розумінні, передбаченому процесуальними кодексами України, Законом України «Про електронні довірчі послуги» та іншими законодавчими актами України.

#### **2. Загальні положення**

2.1. Інструкція користувача розроблена Адміністратором Підсистеми відеоконференцзв'язку ЄСІТС та розміщена на веб сторінці технічної підтримки користувачів ЄСІТС за веб адресою [https://wiki.court.gov.ua.](https://wiki.court.gov.ua/)

2.2. Підсистема відеоконференцзв'язку ЄСІТС забезпечує:

− ведення загальносистемних каталогів, адресних реєстрів користувачів систем відеоконференцзв'язку;

− надання централізованих ресурсів для проведення відеоконференцій в захищеному середовищі ЄСІТС;

− підключення до централізованих ресурсів ВКЗ модулів фіксування засідань технічними засобами у судах, засідань в органах та установах системи правосуддя;

− централізоване адміністрування та управління відеоконференціями.

2.3. Підсистема відеоконференцзв'язку ЄСІТС надає Користувачам ЄСІТС можливість в режимі відеоконференції:

− брати участь у судовому засіданні поза межами приміщення суду за допомогою свого Електронного кабінету та власних технічних засобів;

− в приміщенні іншого суду за допомогою технічних засобів суду;

− в установі попереднього ув'язнення, установі виконання покарань або медичному закладі за допомогою технічних засобів, наявних у відповідній установі;

− брати участь у засіданнях інших органів та установ системи правосуддя в режимі відеоконференції. Особливості порядку проведення таких засідань можуть встановлюватися відповідними органами та установами системи правосуддя;

− брати участь у навчальних та інших заходах органів, установ та підприємств системи правосуддя.

2.4. Технічний супровід та підтримку програмного забезпечення Підсистеми відеоконференцзв'язку ЄСІТС забезпечує Адміністратор Підсистеми відеоконференцзв'язку ЄСІТС.

2.5. У разі наявності в суді технічної можливості та участі учасника справи у порядку, встановленому процесуальним законом, у судовому засіданні в режимі відеоконференції поза межами приміщення суду за допомогою власних технічних засобів, ризики технічної неможливості участі у відеоконференції поза межами приміщення суду, переривання зв'язку тощо несе учасник справи, який подав відповідну заяву.

2.6. У разі наявності в суді технічної можливості та участі учасника справи у судовому засіданні в режимі відеоконференції у приміщенні іншого суду за допомогою технічних засобів суду, технічну можливість участі у допомогою технічних засобів суду, технічну можливість участі у відеоконференції, належну якість зображення та звуку, інформаційну безпеку тощо забезпечує такий суд.

2.7. У разі, якщо у судовому засіданні в режимі відеоконференції (дистанційному судовому провадженні) приймає особа, яка утримується в установі попереднього ув'язнення, установі виконання покарань або медичному закладі, у приміщенні такої установи за допомогою її технічних засобів та з використанням Електронного кабінету установи або кабінету її службової особи, технічну можливість участі у відеоконференції, належну якість зображення та звуку, інформаційну безпеку тощо забезпечує така установа.

2.8. Особливості проведення судового засідання (дистанційного судового провадження) засобами Підсистеми відеоконференцзв'язку ЄСІТС.

2.9. У разі проведення судового засідання в режимі відеоконференції секретар судового засідання засобами підсистеми ЄСІТС забезпечує ведення протоколу судового засідання в електронній формі та відеозапис судового засідання. До матеріалів справи в паперовій формі приєднується паперовий примірник протоколу судового засідання з посиланням на відеозапис судового засідання, проведеного в режимі відеоконференції.

2.10. Після закінчення засідання протокол у визначені процесуальним законодавством строки підписується кваліфікованим електронним підписом секретаря судового засідання, після чого блокується для внесення змін.

2.11. Відеозапис судового засідання засобами підсистеми ЄСІТС автоматично зберігається у централізованому файловому сховищі.

2.12. Підписаний протокол судового засідання, який містить вебпосилання на відеозапис судового засідання у централізованому файловому сховищі, переноситься (передається, імпортується) до АСДС.

2.13. До матеріалів справи в паперовій формі приєднується паперовий примірник протоколу судового засідання з посиланням на відеозапис судового засідання, проведеного в режимі відеоконференції.

2.14. У разі сплати стороною відповідного судового збору відповідальна особа суду за заявою сторони засобами підсистеми ЄСІТС:

− надає особі доступ до відеозапису судового засідання в Електронному кабінеті користувача;

<span id="page-4-0"></span>− надає запис на оптичному диску у вигляді файлу.

### **3. Реєстрація у Підсистемі відеоконференцзв'язку ЄСІТС**

<span id="page-4-1"></span>3.1. Первинна реєстрація Користувача Підсистеми відеоконференцзв'язку ЄСІТС здійснюється на сайті https://vkz.court.gov.ua (далі – Сайт).

3.2. Під час реєстрації, Користувач заповнює всі обов'язкові поля у розділі Сайту «Реєстрація».

3.3. Логіном Користувача та його унікальним ідентифікатором в Підсистемі відеоконференцзв'язку ЄСІТС є його Офіційна електронна адреса.

3.4. Пароль Користувача повинен містити не менше 8 символів. Дозволеними символами є: латинські символи (a-z, A-Z), цифри, спеціальні символи. Пароль повинен обов'язково містити одну велику літеру, одну маленьку літеру та одну цифру. Регістр символів має значення, тобто paroL123 та ParoL123 – це різні паролі.

3.5. Встановити позначку «Я не робот».

3.6. Після заповнення всіх обов'язкових полів у розділі Сайту «Реєстрація», процес реєстрації Користувача завершується натисканням кнопки «Зареєструватись».

3.7. Завершити процедуру реєстрації шляхом натискання кнопки «Зареєструватись».

3.8. Після завершення реєстрації, Користувачу необхідно підтвердити (активувати) обліковий запис, зазначений при реєстрації (п. [3.1](#page-4-1)). Для підтвердження (активації) облікового запису, необхідно перейти за посиланням у листі, що надійшов на Офіційну електронну адресу. У разі відсутності листа з підтвердженням реєстрації, необхідно здійснити перевірку папки СПАМ.

#### **4. Авторизація в Підсистемі відеоконференцзв'язку ЄСІТС**

<span id="page-5-0"></span>4.1. Авторизація Користувачів в Підсистемі відеоконференцзв'язку ЄСІТС може здійснюватися за допомогою:

− введення логіну та паролю;

− КЕП;

− використання підсистеми Електронний кабінет.

4.2. За допомогою Офіційної електронної адреси

− Натисніть посилання «Вхід» у заголовку сторінки Підсистеми відеоконференцзв'язку ЄСІТС. Відкриється сторінка авторизації.

− Введіть логін (Офіційну електронну адресу) і пароль.

− Натисніть кнопку «Вхід».

4.3. За допомогою КЕП

− Натисніть посилання Вхід у заголовку сторінки.

− Оберіть вкладку «Вхід по КЕП».

− Введіть ваш логін (Офіційну електронну адресу) у Підсистемі відеоконференцзв'язку ЄСІТС.

− Натисніть кнопку Вхід.

− Для авторизації Вас буде перенаправлено до інтегрованої системи електронної ідентифікації.

− Оберіть спосіб ідентифікації та дотримуйтесь настанов системи ідентифікації.

− Після успішної авторизації потрібно натиснути кнопку «Погодитись», в результаті чого Ви повернетесь до Підсистеми відеоконференцзв'язку ЄСІТС.

4.4. Через кабінет Електронного суду

− Авторизуйтесь в кабінеті Електронного суду за допомогою особистого ключа КЕП.

− Перейдіть за посиланням «Відеозв'язок» у лівій частині навігаційної панелі. Вас буде автоматично перенаправлено на сайт Підсистеми відеоконференцзв'язку та авторизовано за допомогою КЕП в профілі Користувача Підсистеми відеоконференцзв'язку ЄСІТС.

Зверніть увагу! У разі наявності попередньо зареєстрованого облікового запису користувача Підсистеми відеоконференцзв'язку ЄСІТС та співпадіння електронної поштової скриньки (e-mail) в кабінеті користувача Електронного суду та в Підсистемі відеоконференцзв'язку ЄСІТС, буде здійснено вхід до існуючого облікового запису зі збереженням інформації про проведені конференції поза межами суду. В іншому випадку буде автоматично створено новий профіль користувача у сервісі Підсистеми відеоконференцзв'язку ЄСІТС. Для запобігання описаної ситуації, адресу електронної пошти необхідно змінити у профілі користувача кабінету Електронного суду.

4.5. Вихід з облікового запису

Вихід з облікового запису відбувається за допомогою кнопки «Вихід» у правому верхньому кутку сайту.

Якщо ви працюєте на чужому комп'ютері, потрібно пам'ятати про безпеку ваших даних: якщо на сторінці авторизації було встановлено позначку «Запам'ятати мене», при <span id="page-6-0"></span>закритті браузеру не виконується автоматичний вихід з облікового запису. Вихід з облікового запису потрібно виконувати вручну.

#### **5. Налаштування профілю користувача**

5.1. Після авторизації Користувач Підсистеми відеоконференцзв'язку ЄСІТС отримує можливість налаштувати профіль.

Налаштування профілю користувача відбувається шляхом коригування особистої інформації після натискання на своє ПІБ в правій верхній частині сайту зліва від кнопки «Меню».

5.2. У профілі користувача Підсистеми відеоконференцзв'язку ЄСІТС можливо редагувати наступне:

− Телефон

− Володіння мовами

− Стать

− Прізвище

− Ім'я

− По батькові

Прізвище, ім'я та по батькові Користувача не підлягає редагуванню у випадку, якщо відповідний обліковий запис пов'язаний з КЕП Користувача.

Якщо під час реєстрації у Підсистемі відеоконференцзв'язку ЄСІТС, обліковий запис Користувача не був пов'язаний з КЕП, або після реєстрації Користувач змінив<br>КЕП, який був пов'язаний з його обліковим записом у Підсистемі КЕП, який був пов'язаний з його обліковим записом у Підсистемі відеоконференцзв'язку ЄСІТС, у профілі Користувач має можливість пов'язати обліковий запис з новим КЕП.

5.3. Зміна пароля

Для зміни пароля достатньо зазначити новий пароль у відповідному полі та продублювати його у полі «Підтвердження пароля».

Для підтвердження зміни пароля необхідно натиснути кнопку «Зберегти».

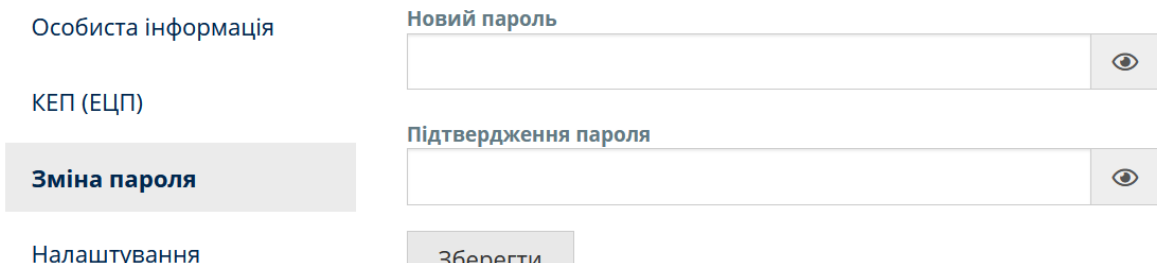

конференцій

зберегти

5.4. Налаштування конференцій

Доступні три перемикачі:

5.4.1. «Одразу виводити на трибуну» – при встановленні учасників конференції буде автоматично виведено на трибуну після початку конференції.

5.4.2. «Автовідповідь на запрошення» – при встановленій позначці підтвердження участі користувача у конференції буде відбуватись автоматично, без запиту дозволу користувача.

5.4.3. «Закрити протокол після завершення конференції» – автоматичне закриття протоколу конференції після завершення (опція доступна лише користувачам, які не прив'язані до організації з типом «Суд»).

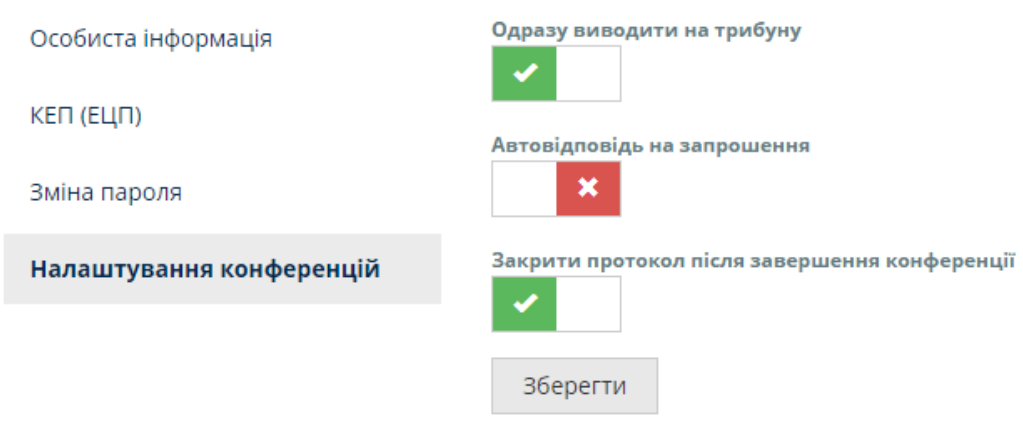

## **6. Розділ «Мої конференції»**

6.1. Для користувача (учасника конференції)

<span id="page-7-0"></span>У цьому розділі сайту відображаються конференції, в яких ви приймали участь. Можна переглянути номер конференції, дату та час її проведення, а також учасників. Протокол судового засідання буде доступним одразу після того, як секретар судового засідання закриє та підпише його своїм КЕП. Аудіо та відеофіксація судового засідання стануть доступними після надання організатором (секретарем) відповідного доступу (детально п. [6.3](#page-8-0). Інструкції).

6.2. Для користувача з правами «організатор конференції» у розділі «Мої конференції» до початку конференції доступний перелік вже проведених конференцій з нижчезазначеними інформаційними та функціональними атрибутами:

6.2.1. Кнопка «Створити конференцію»

6.2.2. Кнопка «Створити Lite конференцію»

6.2.3. Кнопка переходу до «Налаштування обладнання»

<span id="page-7-1"></span>6.2.4. Кнопка керування доступом до записів конференції та редагування протоколу

6.2.5. Дата та час початку кожної минулої конференції

6.2.6. Кнопка «Скопіювати конференцію»

6.2.7. Дата та час закінчення кожної минулої конференції

6.2.8. Протокол відеоконференції

6.2.9. Перелік учасників кожної минулої конференції

6.2.10. Файли, що були додані під час кожної минулої конференції

6.2.11. Відеозапис конференції

6.2.12. Перемикач сторінок

6.2.13. Результати голосування

6.2.14. Панель фільтрації та пошуку конференцій

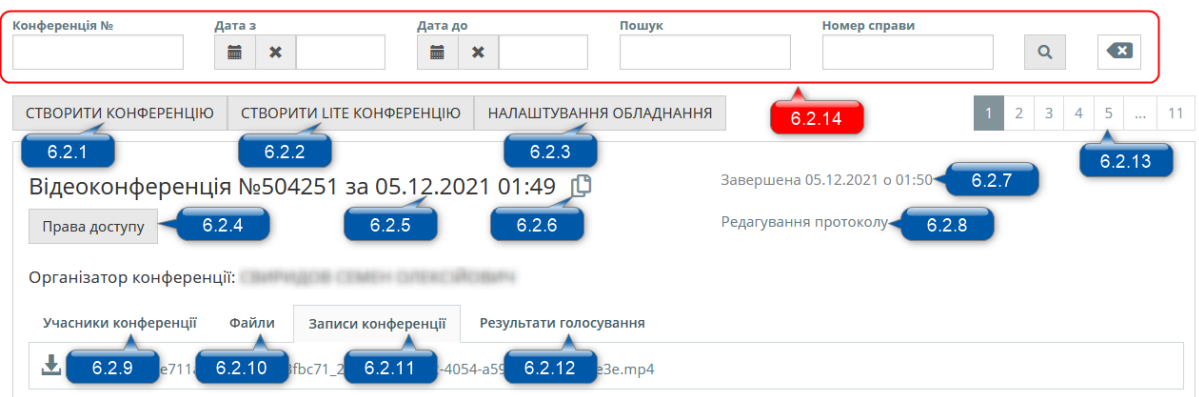

<span id="page-8-0"></span>6.3. Для надання організатором конференції доступу до запису конференції або редагування протоколу іншим користувачам ВКЗ (потрібно для надання запису конференції сторонам процесу в онлайн режимі після сплати судового збору, а також суддям, працівникам інших судів при оскарженні) необхідно натиснути кнопку [6.2.4](#page-7-1) «Права доступу». Для пошуку користувачів необхідно почати вводити прізвище в полі «Пошук користувачів» або email користувача.

6.4. Зверніть увагу! Файли та посилання на аудіо та відеофіксацію судового засідання стануть доступними після завершення відеоконференції та копіювання до централізованого файлового сховища.

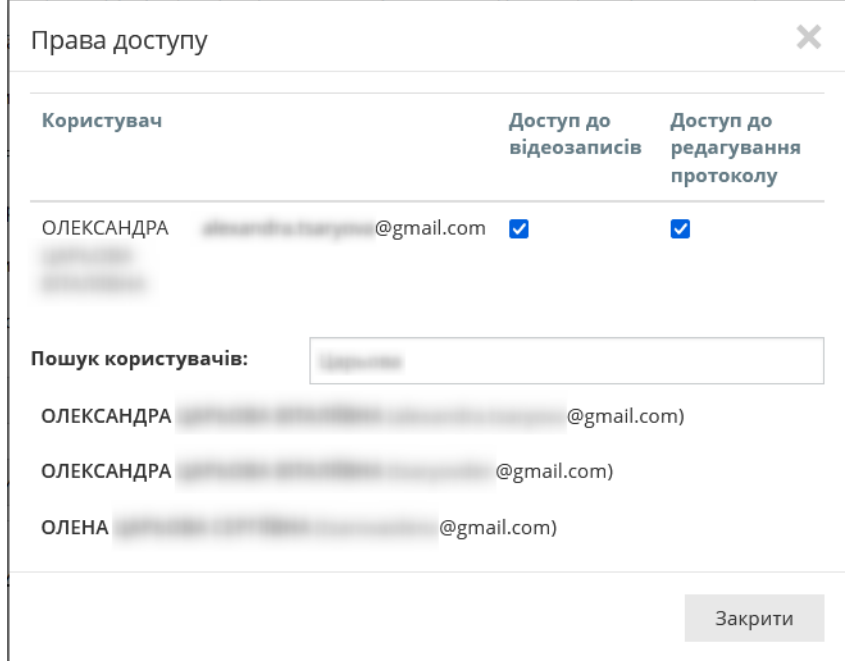

6.5. Після завершення конференції та підписання протоколу КЕП, організатор конференції та учасники, яким надано доступу до відеозаписів, отримають змогу завантажити запис з протоколом та протокол з КЕП за допомогою відповідних функціональних кнопок, що з'являються у кожному записі конференції (після закриття та підпису Протоколу та закінчення копіювання запису до централізованого файлового сховища).

9

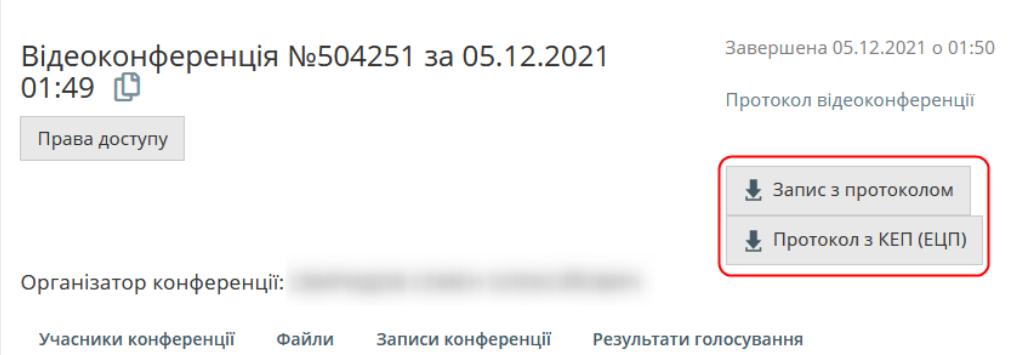

6.6. Після відкриття доступу до запису учаснику на електронну пошту відправляється лист з посиланням на відповідну конференцію.

### **7. Функції, доступні під час судового засідання**

7.1. Для користувача – учасника справи.

<span id="page-9-0"></span>7.1.1. Для того, щоб учаснику справи прийняти участь у судовому засіданні за допомогою сервісу Підсистеми відеоконференцзв'язку ЄСІТС, необхідно подати відповідну заяву до суду згідно з п.46 Положення про порядок функціонування окремих підсистем (модулів) Єдиної судової інформаційнотелекомунікаційної системи.

7.1.2. Після того, як секретар судового засідання проінформував учасника справи засобами телефонного зв'язку (електронної пошти), вказаними в поданій до суду заяві, щодо наявності технічної можливості проведення засідання в режимі відеоконференції, в день судового засідання, за ~10 хвилин (орієнтовно) до початку слухання учасник має авторизуватись на сайті [https://vkz.court.gov.ua,](https://vkz.court.gov.ua/) виконати перевірку обладнання та очікувати на запрошення до конференції на сторінці «Мої конференції».

7.1.3. Початок відеоконференції

- 7.1.3.1. Запрошення надходить у вигляді спливаючого вікна та, додатково, користувачу надійде системне сповіщення Windows про початок конференції (за умови, що сповіщення дозволені в налаштуваннях браузера та операційної системи). Для підтвердження участі необхідно натиснути «Так».
- 7.1.3.2. У запрошенні буде зазначено інформацію з профіля організатора конференції.
- 7.1.3.3. Після прийняття запрошення користувача буде переправлено до вікна конференції. Користувач буде перебувати у блоці «Приєдналися» та, в залежності від встановлених організатором налаштувань, буде одразу виведений на трибуну або буде знаходитись не на трибуні.
- 7.1.3.4. Учасник конференції, що знаходиться не на трибуні, бачить та чує організатора конференції та інших учасників, що знаходяться на трибуні. Проте його зображення та звук відсутні.
- 7.1.4. Запрошення на трибуну
- 7.1.4.1. До виступу на трибуні запрошує організатор конференції.
- 7.1.4.2. Запрошення на трибуну також приходить у вигляді спливаючого вікна. У випадку, якщо користувач згорнув браузер або перейшов до іншої сторінки, йому надійде системне оповіщення про

запрошення на трибуну (за умови, що сповіщення дозволені в налаштуваннях браузера та операційної системи).

- 7.1.4.3. Для того, щоб прийняти запрошення потрібно натиснути «Так».
- 7.1.5. Виступ на трибуні
- 7.1.5.1. Для учасників конференції, які не знаходяться на трибуні, доступний функціонал «Виступити на трибуні». Після натискання цієї кнопки з'являється спливаюче вікно у якому необхідно підтвердити свою дію, натиснувши «Так».
- 7.1.5.2. В цей час у організатора конференції з'явиться відповідне сповіщення про наявність бажаючих виступити на трибуні біля вашого прізвища.

<span id="page-10-0"></span>7.1.6. Функції, доступні користувачу Підсистеми відеоконференцзв'язку ЄСІТС під час відеоконференції.

- 7.1.6.1. У вікні конференції присутня панель з можливістю відключення звуку, зображення, функцією «Поділитися екраном», додати Файли, виходу з конференції, розгортанням зображення на весь екран.
- 7.1.6.2. Передача файлів доступна всім учасникам у режимі відеоконференції.
- 7.1.6.3. Встановлені обмеження: максимальний розмір одного файлу не більше 100 Мб
- 7.1.6.4. Доступні розширення файлів для завантаження:
	- − архіви: .zip, .rar, .7z, .tar
	- − зображення: .jpeg, .jpg, .png, .gif
	- − текстові документи: .doc, .docx, .pdf, .rtf, .txt
	- − таблиці: .xls, .xlsx
	- − файли підпису/ шифровані файли: .p7e, .p7s
	- − відео файли: .3gp, .avi, .flv, .h264, .m4v, .mov, .mp4, .mpeg, .mpg, .ts, .vcd, .vid, .vob, .webm, .wm, .wmv, .yuv
	- − аудіо файли: .mp3, .aac, .flac, .wav, .wave, .wma, .ogg, .ac3, .aif, .aiff, .amr, .aob, .aud, .cdr, . m4a, .m4b, .m4p, .mid, .midi, .mpa, .ps, .ra
- 7.1.7. Вихід з конференції

Для виходу з конференції необхідно натиснути кнопку «Вийти з конференції».

7.2. Для користувача з правами організатора конференції

- 7.2.1. Створення конференцій
- 7.2.1.1. Користувач Підсистеми відеоконференцзв'язку ЄСІТС з правами організатора конференцій має можливість створювати відеоконференції та запрошувати учасників для участі в судовому засіданні. Для створення конференції необхідно авторизуватися у Підсистемі відеоконференцзв'язку ЄСІТС та обрати відповідний пункт, натиснувши кнопку «Меню» у правому верхньому куті на сторінці [https://vkz.court.gov.ua.](https://vkz.court.gov.ua/)
- 7.2.1.2. Також можливе створення нової конференції на основі поточної. Для цього, конференція (на основі якої буде створено нову) має бути завершена для можливості копіювання. При цьому вся інформація, необхідна для проведення конференції та ведення протоколу, буде перенесена із поточної конференції в нову. Перелік атрибутів, що переносяться:
- − ознака судового засідання;
- − номер справи;

− номер провадження;

− тип судочинства;

− перелік сторін (судді, учасники з ролями) та перелік запрошених до конференції;

− номер зали судового засідання;

− серійний номер носія архівної копії (якщо в параметрах протоколу поле «Серійний номер носія архівної копії» не заповнене, то в текст Протоколу не вноситься запис «Для створення архівної (робочої) копії фонограми надано компакт-диск, серійний номер»).

7.2.2. Для створення нової конференції на основі поточної, необхідно натиснути на піктограму «Скопіювати конференцію» у розділі «Мої конференції» у рядку з останньою конференцією:

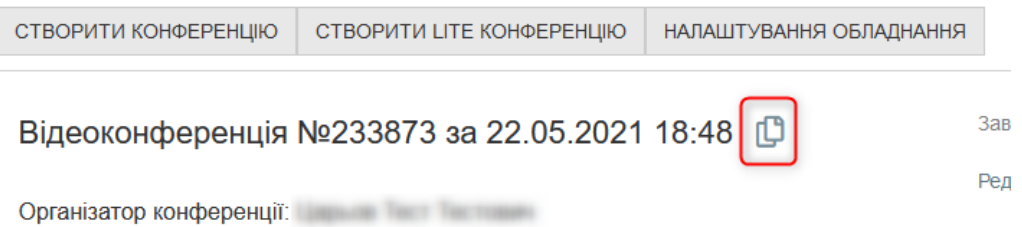

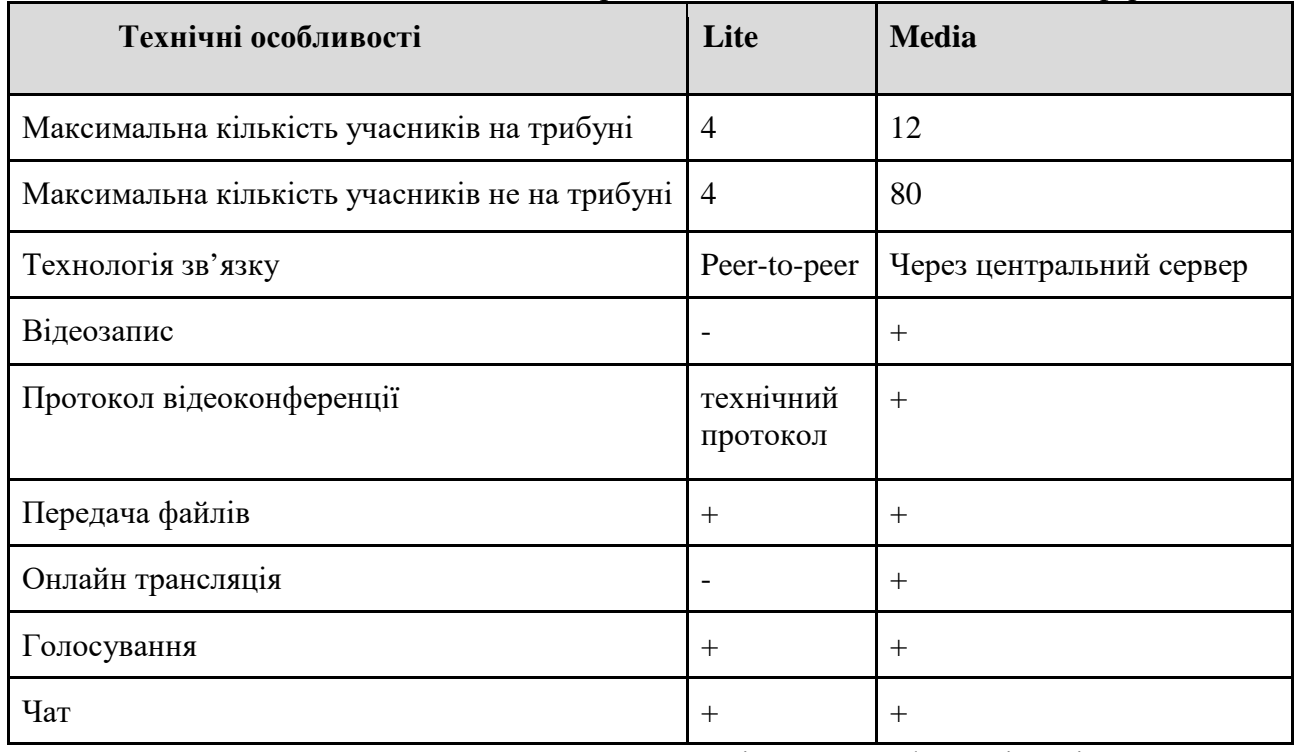

# Порівняльна таблиця Lite та Media конференції

7.2.3. Пошук та додавання учасників до конференції Підсистеми відеоконференцзв'язку ЄСІТС

7.2.3.1. Для пошуку та додавання учасників по справі необхідно натиснути кнопку «Додати учасників» на вкладці «Учасники». Пошук учасників відбувається за ПІБ або Офіційною електронною адресою. При цьому, електронна адреса є більш однозначним ідентифікатором користувача для пошуку. Результат виводиться у блоці «Результат пошуку». У цьому блоці біля кожного прізвища наявні позначки:

- − червона користувач не увійшов до системи (offline)
- − зелена користувач увійшов до системи (online)
- − жовта користувач знаходиться в іншій конференції (busy)
- − ключ користувач авторизувався за допомогою КЕП

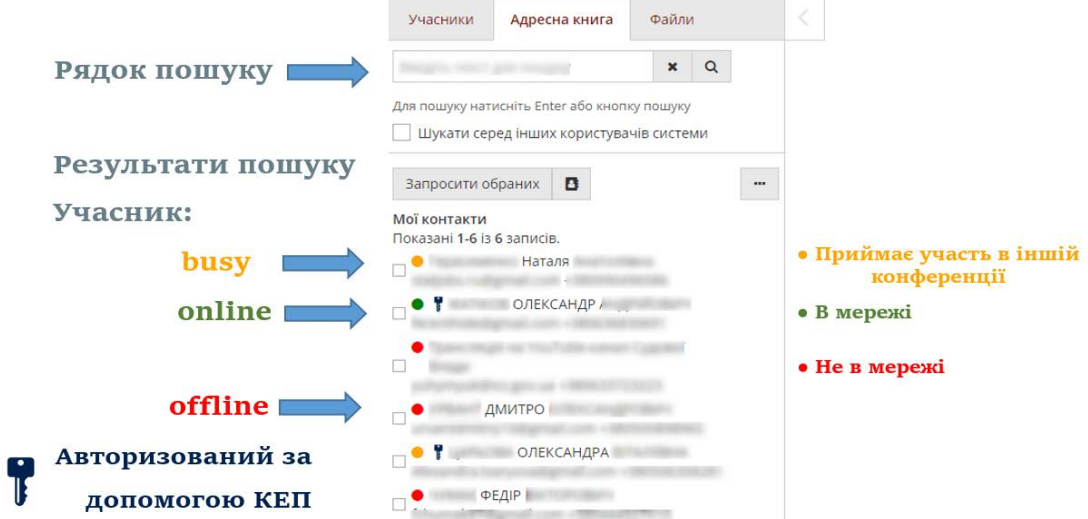

- 7.2.3.2. Коли потрібний користувач знайдений, для додавання його у конференцію, необхідно встановити відмітку біля його прізвища та натиснути кнопку «Запросити обраних». Під рядком пошуку є опційне поле «Шукати серед інших користувачів системи». У разі встановлення відмітки пошук учасника відбувається серед всіх зареєстрованих користувачів системи, в іншому випадку – серед користувачів у вашій адресній книзі.
- 7.2.4. Адресна книга
- 7.2.4.1. Для додавання учасників до адресної книги:
- − Встановлюємо відмітку біля прізвища користувача
- − Відкриваємо контекстне меню
- − Натискаємо «Додати до МОЇХ КОНТАКТІВ»

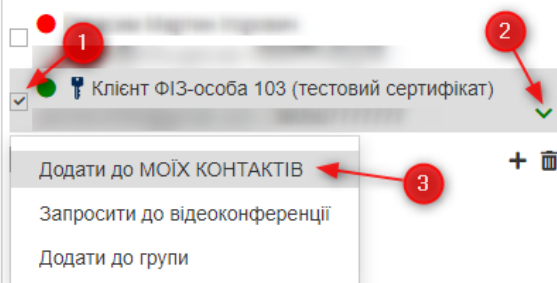

- 7.2.4.2. Для масових операцій з контактами, попередньо доданими до адресної книги, необхідно натиснути на кнопку з зображенням трьох крапок та обрати відповідний пункт меню:
- − Вибрати всіх
- − Зняти позначки з всіх
- − Показати користувачів зі статусом «он-лайн»
- − Запросити обраних.

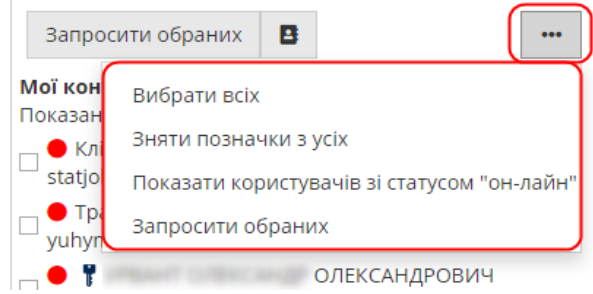

- 7.2.5. Групи у адресній книзі
- 7.2.5.1. За допомогою кнопки 1 «Створити групу» ви можете створити групу у адресній книзі.
- 7.2.5.2. Для додавання користувача до групи натисніть «Додати до групи» у контекстному меню біля прізвища користувача. В подальшому ви зможете додавати до конференції створену групу користувачів.

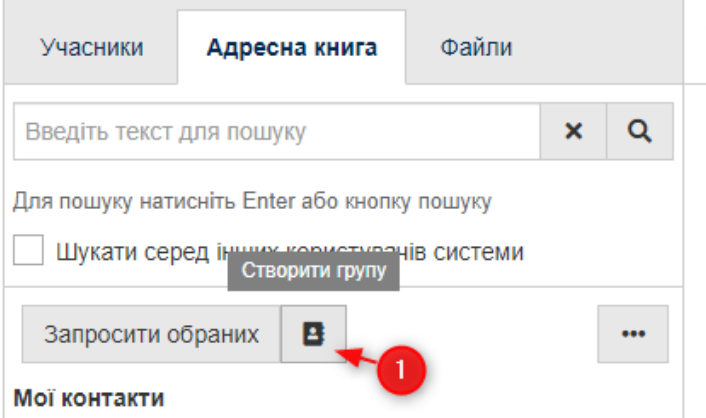

- 7.2.6. Початок конференції
- 7.2.6.1. Після натискання кнопки «Розпочати конференцію» учасникам надійдуть запрошення до конференції у вигляді спливаючого вікна.
- 7.2.6.2. У блоці «Приєдналися» відображені учасники, що підтвердили свою участь у конференції, у блоці «Не приєдналися» – учасники, які ще не натиснули «Так» у спливаючому вікні запрошення. У випадку, якщо учасник довго не переходить до блоку «Приєдналися» ви можете за допомогою контекстного меню повторно запросити його до конференції.

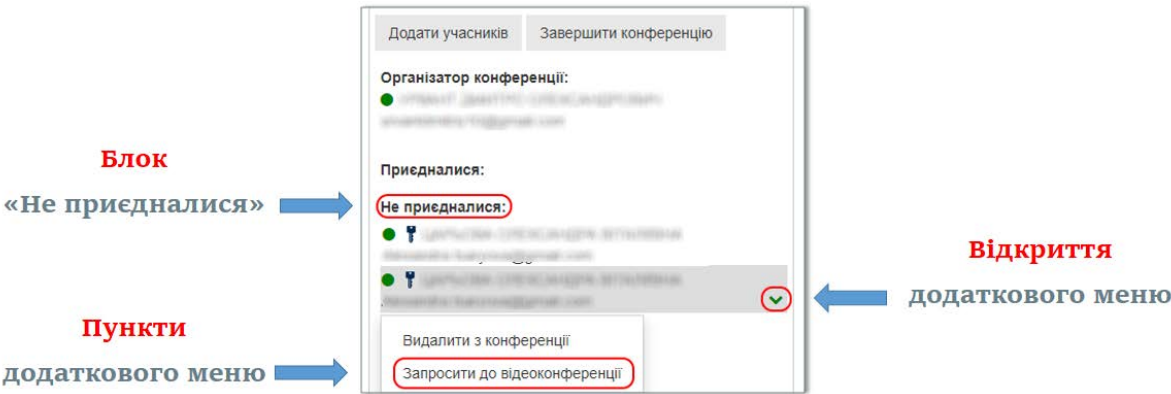

14

- 7.2.7. Запрошення на трибуну
- 7.2.7.1. Для можливості спілкування з учасниками, їх необхідно запросити на трибуну вручну, якщо у налаштуваннях профілю не встановлено автоматичного запрошення на трибуну.
- 7.2.7.2. Це можна зробити за допомогою контекстного меню кожного з учасників блоку «Приєдналися».

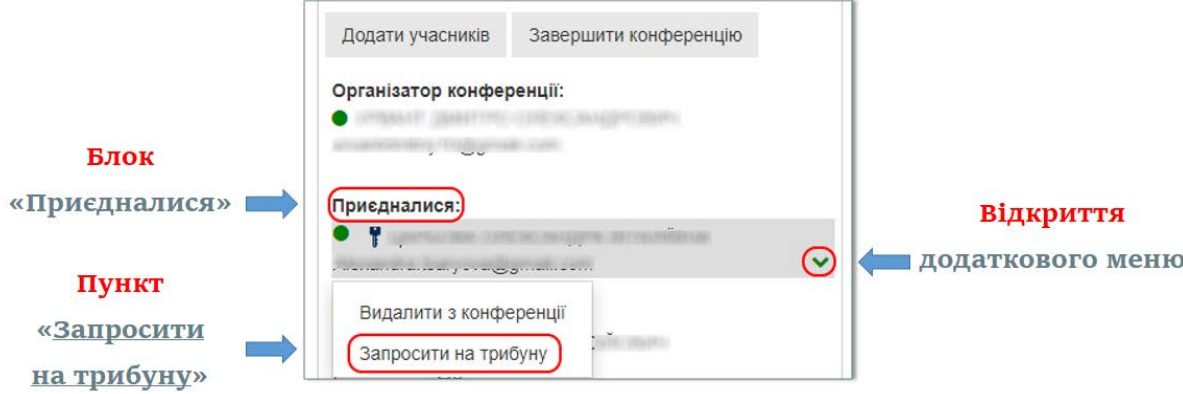

7.2.7.3. Учасники, які перебувають у блоці «Приєдналися», але не запрошені на трибуну бачать та чують організатора та учасників на трибуні, але їх самих не видно та не чутно. Таким чином, в залежності від особливостей організації конференції, організатор може запросити всіх учасників на трибуну на початку конференції або запрошувати по черзі, коли слово надається одній із сторін. Додатково є можливість запросити всіх доданих до конференції учасників на трибуну (кнопка «1») або видалити всіх учасників з трибуни (кнопка «2»).

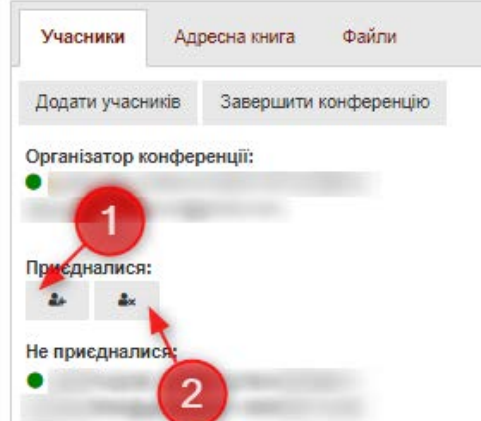

- 7.2.8. Режим доповідача
- 7.2.8.1. Режим доповідача можливість збільшення зображення будьякого учасника (всі інші зображення учасників будуть пропорційно зменшені).
- 7.2.8.2. Увага**!** Режим доступний тільки для учасників, що знаходяться на трибуні.
- 7.2.8.3. При створенні Media конференції користувач з правами організатора має можливість виводити учасників конференції у режим доповідача. Для цього достатньо навести курсор миші на

учасника та натиснути на зображення праворуч від його імені. Для зменшення зображення достатньо натиснути на нього ще раз.

- 7.2.8.4. Також дана дія доступна у контекстному меню учасників, що знаходяться в блоці «Приєдналися».
- 7.2.9. Видалення учасника з трибуни/з конференції

Видалення учасника з трибуни/конференції учасника відбувається за допомогою контекстного меню учасника конференції.

7.2.10. Перегляд даних КЕП учасника конференції

7.2.10.1. Користувачу з правами організатора, який прив'язаний до організації з типом «Суд» доступний функціонал перегляду даних КЕП учасника відеоконференції.

Для цього, після початку конференції, необхідно обрати пункт «Дані КЕП (ЕЦП)» у контекстному меню учасника блоку «приєдналися».

7.2.11. Передача файлів [\(функціонал описано у пункті](#page-10-0) [7.1.6.2\)](#page-10-0)

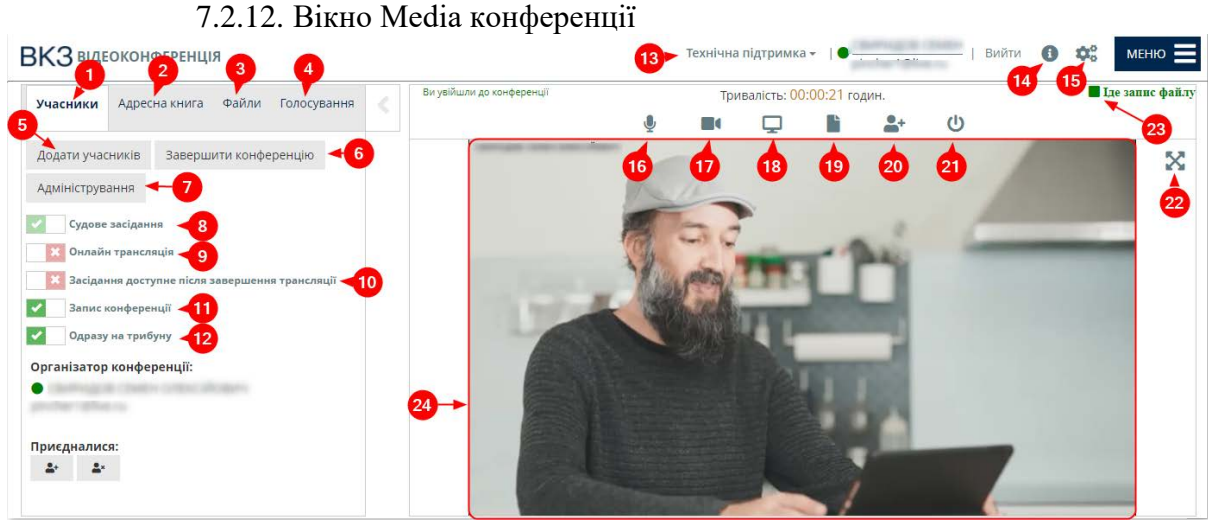

- У початковому вікні конференції ви маєте доступ до:
- 1. Вкладки «Учасники»
- 2. Вкладки «Адресна книга»
- 3. Вкладки «Файли»
- 4. Вкладки «Голосування»
- 5. Кнопки «Додати учасників»
- 6. Кнопки «Розпочати конференцію»
- 7. Кнопки «Адміністрування»
- 8. Перемикача «Судове засідання»
- 9. Перемикача «Онлайн трансляція»
- 10. Перемикача «Засідання доступне після завершення трансляції»
- 11. Перемикача «Запис конференції»
- 12. Перемикача «Одразу на трибуну»
- 13. Зв'язку з технічною підтримкою
- 14. Розділу «Інструкції»
- 15. Перевірки налаштування обладнання
- 16. Вимкнення/увімкнення мікрофону
- 17. Вимкнення/увімкнення камери
- 18. Показ екрану
- 19. Передачі файлів
- 20. Додавання учасників
- 21. Початку/завершення конференції
- 22. Розгортання зображення на весь екран

23. Ознаки запису поточної відеоконференції (відображається під час конференції, що триває та увімкненому перемикачі 11 «Запис конференції»).

24. Вікна з відображенням відеосигналу.

## 7.2.13. Вікно Lite конференції

У початковому вікні конференції ви маєте доступ до:

- 1. Вкладки «Учасники»
- 2. Вкладки «Адресна книга»
- 3. Вкладки «Файли»
- 4. Вкладки «Голосування»
- 5. Кнопки «Додати учасників»
- 6. Кнопки «Розпочати конференцію»
- 7. Перемикачу «Одразу на трибуну»
- 8. Зв'язок з технічною підтримкою
- 9. Розділ «Інструкції»
- 10. Перевірка налаштування обладнання
- 11. Передача файлів
- 12. Додавання учасників
- 13. Початок/завершення конференції
- 14. Розгортання вікна конференції на весь екран
- 15. Розгортання зображення на весь екран
- 16. Вимкнення/ввімкнення мікрофону
- 17. Вимкнення/ввімкнення камери

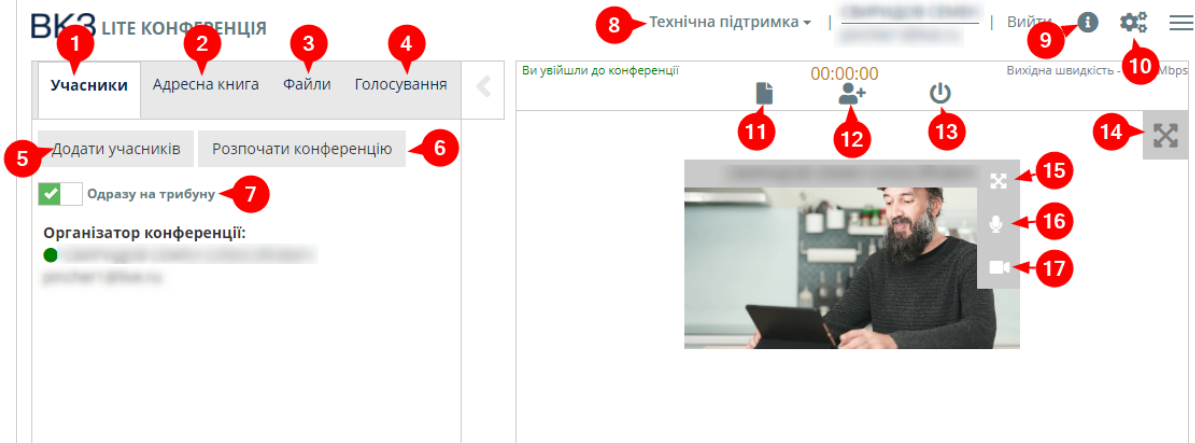

<span id="page-16-0"></span>7.2.14. Режим адміністрування конференції (доступний тільки під час Media конференції)

7.2.14.1. Перехід до режиму адміністрування здійснюється:

− Автоматично, після увімкнення позначки «Судове засідання» ДО початку відеоконференції. У спливаючому вікні, необхідно натиснути «Так».

− За допомогою кнопки «Адміністрування».

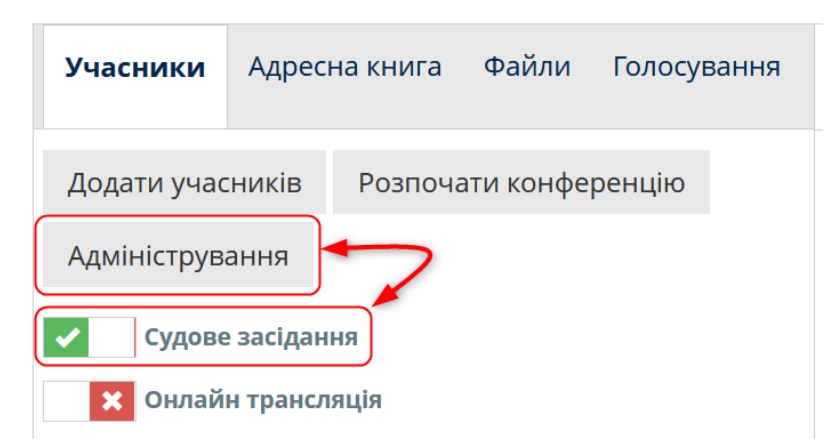

- 7.2.14.2. Даний режим призначений для ведення протоколу та дублює основний функціонал звичайної сторінки відеоконференції (окрім відеозображення).
- 7.2.14.3. З «Режиму адміністрування» ви можете:
- − додавати/видаляти учасників конференції;
- − знімати/виводити учасників відеоконференції на трибуну;
- − передавати/приймати файли, які були додані у конференції;
- − здійснювати управління налаштуваннями конференції;
- − перезавантажувати вікно відеоконференції;
- − вести протокол судового засідання.
	- 7.2.15. Вікно режиму адміністрування

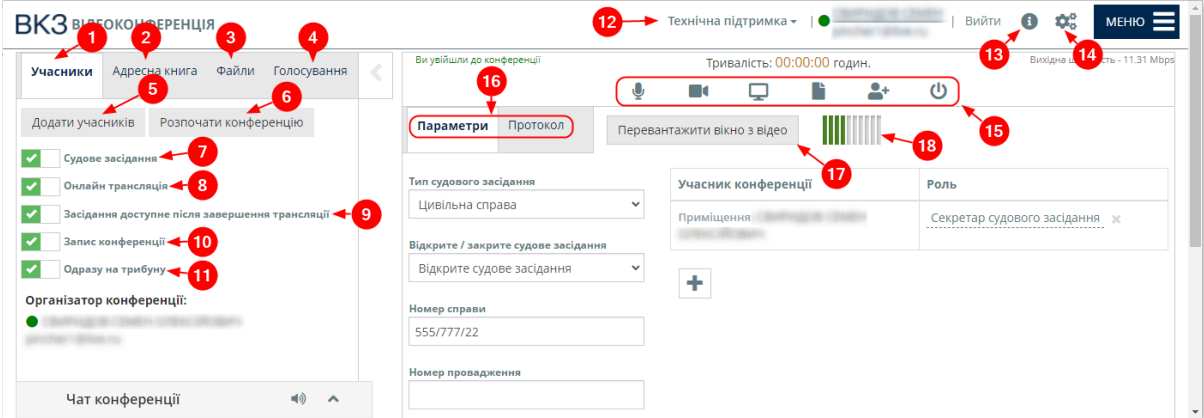

У вікні режиму адміністрування ви маєте доступ до:

- 1. Вкладки «Учасники»
- 2. Вкладки «Адресна книга»
- 3. Вкладки «Файли»
- 4. Вкладка «Голосування»
- 5. Кнопки «Додати учасників»
- 6. Кнопки «Розпочати конференцію»
- 7. Перемикача «Судове засідання»
- 8. Перемикача «Онлайн трансляція»
- 9. Перемикача «Засідання доступне після завершення трансляції»
- 10. Перемикача «Запис конференції»
- 11. Перемикача «Одразу на трибуну»
- 12. Зв'язку з технічною підтримкою
- 13. Розділу «Інструкції»
- 14. Перевірки налаштування обладнання

15. Додаткових опцій конференції (Вимкнення/увімкнення мікрофону, вимкнення/увімкнення камери, передача файлів, додавання учасників, початок/завершення конференції, показ екрану)

16. Вкладок ведення протоколу та параметрів конференції

- 17. Перезавантаження вікна з відео
- 18. Індикатору рівня гучності вхідного звукового сигналу.

7.2.16. Відеозапис судового засідання

- 7.2.16.1. Відеозапис судового засідання вмикається при окремому увімкненні перемикачу «Запис конференції». Може бути увімкнений до початку конференції або після початку. Індикатор ознаки запису зеленого кольору «Іде запис» буде відображено у правому верхньому кутку вікна відеоконференції.
- 7.2.16.2. Увага**!** Відеозапис буде доступний для завантаження у розділі «Мої конференції», у форматі \*.mp4, користувачу з правами організатора та учасникам відеоконференції, яким надано відповідний доступ (п. [6.3](#page-8-0) даної Інструкції) через деякий час після закінчення конференції (час обробки відеофайлу залежить від кількості учасників конференції та її тривалості). У разі використання функціоналу «Демонстрація екрану» (пункт [7.4](#page-22-1) Інструкції), буде створено новий файл запису конференції. Тобто, кожного разу, при зміні джерела відеосигналу (камера або робочий стіл) або при зміні положення перемикача «Запис конференції», буде створюватися в автоматичному режимі новий файл.
- 7.2.16.3. За замовчуванням файл відеозапису доступний лише користувачу з правами організатора. У разі необхідності завантаження файлу запису відеоконференції, учасник судового засідання повинен отримати доступ на завантаження файлу від організатора конференції (п. [6.3](#page-8-0) Інструкції).

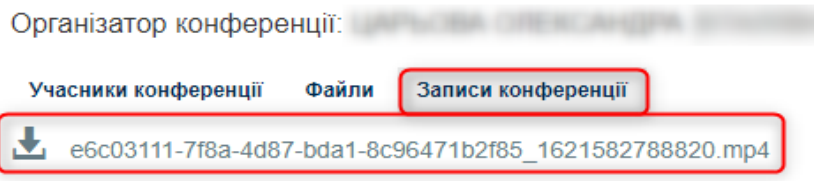

## 7.2.17. Онлайн трансляція

Для можливості онлайн трансляції на Портал судової влади України необхідно до початку відеоконференції увімкнути перемикач «Онлайн трансляція» (для можливості перегляду трансляції після закінчення відеоконференції необхідно увімкнути перемикач «Засідання доступне після завершення трансляції»). В автоматичному режимі на Порталі «Судова влада України» буде додано запис у розділ «Онлайн трансляції судових засідань» за посиланням [https://court.gov.ua/affairs/online.](https://court.gov.ua/affairs/online)

7.2.18. Протокол відеоконференції

Ведення протоколу відеоконференції здійснюється в «Режимі адміністрування» (пункт [7.2.14](#page-16-0) Інструкції).

7.2.18.1. Початок роботи з протоколом

- − Встановіть позначку «Судове засідання» ДО початку конференції
- − Перейдіть у режим адміністрування (пункт [7.2.14](#page-16-0) Інструкції)
- − Перейдіть до вкладки «Параметри».
- − З випадаючого списку оберіть «Тип судового засідання».

− Додайте учасників, які приймають участь у судовому засіданні безпосередньо у залі суду (якщо такі є), встановіть «Ролі» та місцерозташування.

- − Зазначте номер справи.
- − Зазначте номер провадження (за наявності).
- − Введіть короткий опис (суть справи).
- − Вкажіть номер залу судового засідання.
- − Введіть серійний номер носія архівної копії (диска).
- − Натисніть «Розпочати конференцію».
- − Перейдіть на вкладку «Протокол».
- − Введіть необхідні записи до протоколу (учасник, дія, додаткова інформація). 7.2.18.2. Вкладка «Параметри»

У випадаючому меню «Тип судового засідання» доступні такі значення:

- − Цивільна справа
- − Господарська справа
- − Кримінальна справа
- − Кримінальна справа (КПК 2012)
- − Адміністративна справа

У випадаючому меню «Ролі учасників відеоконференції», в залежності від типу судового засідання, обраного на першому кроці, для учасників будуть доступними для вибору різні ролі.

Для підтвердження обраної ролі учасника відеоконференції обов'язково потрібно встановити позначку  $\vee$ . Для зміни обраного значення потрібно натиснути хрестик $\swarrow$ (поле буде очищено) та обрати інше значення.

Увага! Якщо в списку відсутня необхідна роль, реалізована можливість додавання для адміністратора організації (п. [10](#page-29-0) Інструкції) в службовому кабінеті нових типів засідань та, для створених типів, додавання свого переліку дій з можливістю вказання сортування такого переліку та ролей. Нові типи прикріплені до організації та будуть доступні лише працівникам даної організації.

Для отримання ролі «Адміністратор організації» з офіційної електронної скриньки суду (inbox) необхідно написати електронний лист на адресу inbox@vkz.court.gov.ua з проханням надати роль «Адміністратор організації» для користувача (вказати електронну адресу, ПІБ, посаду).

Звертаємо увагу, що роль «Адміністратор організації» передбачає доступ до службового кабінету тільки за КЕП. При прив'язці КЕП дані ПІБ в профілі користувача буде перезаписано даними з КЕП.

Підприємство рекомендує використовувати окремий обліковий запис, створений на відповідального працівника суду.

Для додавання учасників до протоколу натисніть на піктограму «**+**». Зверніть увагу, що у спливаючому вікні всі поля є обов'язковими до заповнення. Для підтвердження дії натисніть «Додати учасника».

Для видалення помилково доданого учасника натисніть «Видалити» під введеним ПІБ у переліку учасників конференції.

Зверніть увагу! Видалення учасників можливе лише до завершення відеоконференції.

7.2.18.3. Ведення протоколу

За замовчуванням у протоколі автоматично фіксуються: номер конференції, дата та час початку конференції, обліковий запис організатора конференції, список запрошених учасників до початку конференції, системні події та час їх виконання.

Системними діями є:

- − дата та час початку конференції;
- − додавання/видалення учасників конференції;
- − запрошення/видалення з трибуни учасника;
- − приєднання учасника до конференції;
- − вихід учасника з конференції;
- − вимкнення/увімкнення запису конференції;
- − тощо.

Системні події в протоколі відеоконференції (видалення або додавання учасника, виклик на трибуну, тощо) будуть відображені лише після оновлення сторінки адміністрування.

В той самий час дії учасників конференції, що вносяться секретарем судового засідання (присяга свідка, думка експерта, тощо) будуть відображені в режимі реального часу.

Для додавання запису дії (учасника) до протоколу конференції, необхідно натиснути лівою кнопкою миші на відповідний пункт зі списку в лівій частині вікна протоколу відеозасідання. Таким чином буде створено запис в протоколі про учасника або дію. Далі необхідно ввести інформацію, якої не вистачає у строфі. Затиснувши клавішу CTRL на клавіатурі обираємо необхідний пункт зі списку у лівій частині вікна протоколу лівою кнопкою миші.

#### Наприклад:

− Секретар СЗ оголошує склад судового засідання

− Натискаємо кнопкою миші «Оголошення складу суду» у розділі «Дії» (створено запис).

− Затискаємо на клавіатурі CTRL і обираємо кнопкою миші в лівій частині екрану протоколу у розділі «Учасники» запис «Секретар судового засідання» (додано учасника до останнього запису у протоколі).

− Для коригування запису у протоколі СЗ необхідно першочергово обрати строфу, натиснути CTRL на клавіатурі та, не відпускаючи CTRL, обрати необхідний пункт зі списку дій або учасників в лівій частині вікна протоколу конференції.

7.2.18.4. Редагування та закриття протоколу

Редагування протоколу можливе протягом двох діб (до 23:59:59 наступної доби) від дати закінчення конференції.

Після закінчення редагування протокол необхідно закрити, після чого учасники конференції зможуть з ним ознайомитися в розділі «Мої конференції». Якщо протокол не був закритий, він автоматично блокується для редагування через дві доби (до 23:59:59 наступної доби) від дати закінчення конференції. В цьому випадку для того, щоб протокол став доступний для учасників, його потрібно закрити.

Для редагування протоколу користувач має перейти до розділу «Мої конференції». У блоці з інформацією про конференцію, що відбулась, натиснути на доступну кнопку «Редагування протоколу»:

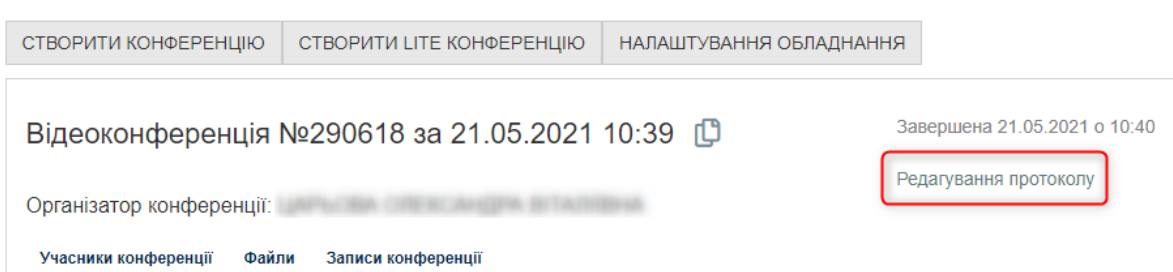

Увага! Користувачу не доступні для коригування системні події.

Після внесення необхідних даних, для закриття протоколу, у формі редагування необхідно натиснути кнопку «Підписати та закрити редагування»:

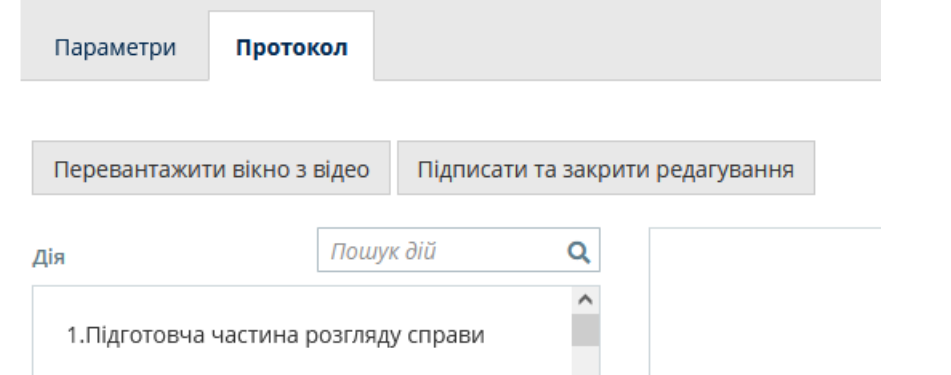

На наступному кроці буде відображено вікно вибору типу носія особистого ключа та пароля:

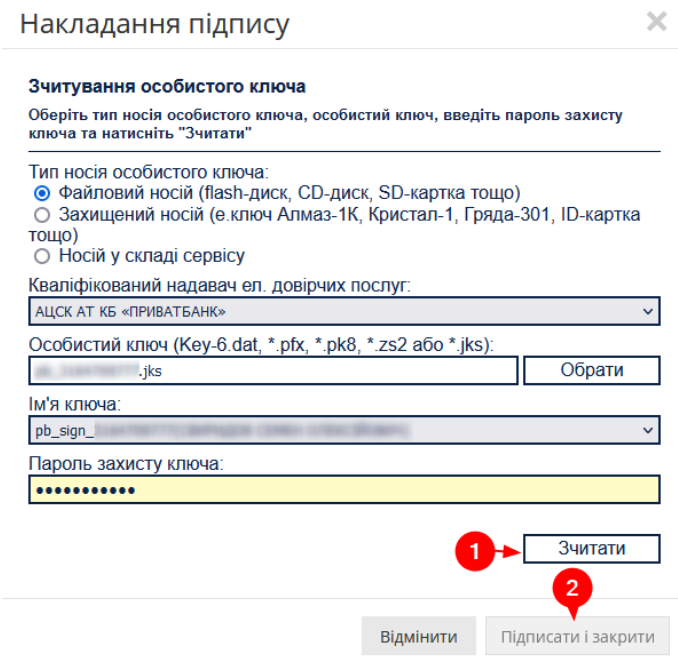

Зверніть увагу! Після виконання операції закриття протоколу його більше неможливо змінити.

7.2.18.5. Завершення конференції

Для завершення конференції натисніть кнопку «Завершити конференцію».

Завершення конференції обов'язкове для коректної роботи сервісу та зберігання статистичних даних про проведені відеоконференції.

7.2.18.6. Збереження відеозапису та протоколу

Після завершення конференції користувачу з правами організатора доступне збереження відеозапису та протоколу у вигляді єдиного zip архіву.

Для конференцій, в яких здійснювався запис, після закриття протоколу в розділі «Мої конференції» з'являються кнопки «Запис з протоколом» та «Протокол к КЕП (ЕЦП)».

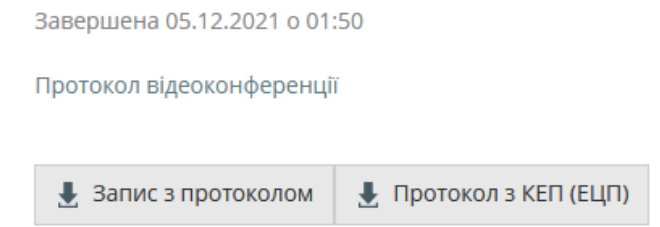

Після завантаження та розархівування додана можливість із строфи Протоколу переходити на локальний відеозапис на місце, вказане в протоколі (прослуховування запису із вказаного в протоколі часу).

### 7.3. Чат

Чат стає доступним після початку конференції, розміщується у лівій нижній частині екрану. Функціонал чату забезпечує спілкування організатора та учасників судового засідання короткими текстовими повідомленнями.

Додатково, якщо учасник судового засідання пропустив запрошення до відеоконференції, при направленні організатором повідомлення до чату учасникам, які не увійшли до конференції, будуть повторно надходити повідомлення з пропозицією приєднатися до конференції. У режимі адміністрування вікно чату автоматично переміщується до відкритого вікна адміністрування.

7.4. Демонстрація екрану

<span id="page-22-1"></span>Функціонал показу робочого столу надає можливість учасникам судового процесу транслювати фото, відео та аудіо матеріали, які знаходяться на їх локальних комп'ютерах в режимі online під час судового засідання, що значно спрощує процес розгляду справ.

Функція за замовчуванням доступна організатору конференції.

Якщо учасник обирає опцію показу робочого столу, організатору надходить запит на дозвіл демонстрації.

7.5. Голосування

Організатор конференції тепер має можливість створювати анонімні та відкриті голосування. Після початку голосування учасникам конференції буде запропоновано форму з кнопками «Так, підтримую», «Ні, я проти» чи «Утримуюсь», час до кінця голосування та статистика голосів. У випадку анонімного голосування інформацію про користувачів буде приховано.

<span id="page-22-0"></span>Протокол голосування доступний для перегляду після закінчення конференції.

#### **8. Перевірка налаштування обладнання**

8.1. Перевірка налаштування обладнання обов'язково виконується за 10- 15 хвилин до початку відеоконференцзв'язку (судового засідання або прийому). Відповідна кнопка знаходиться у верхній панелі сайту https://vkz.court.gov.ua та доступна з будь-якої сторінки сайту.

8.2. Перед початком конференції необхідно впевнитися, що відключені всі блокувальники реклами, оскільки вони можуть частково або повністю блокувати роботу сервісів Підсистеми відеоконференцзв'язку ЄСІТС

Далі необхідно дозволити використання пристроїв (камери та мікрофону) у вашому браузері.

Далі обираємо обладнання, що буде використовуватись під час конференції.

Якщо попередні кроки виконані вірно, у вікні на сторінці перевірки налаштування обладнання ви побачите зображення зі своєї камери.

Тепер можна переходити до тестового дзвінка.

8.3. Налаштування дозволу використання обладнання у браузері

Для можливості користуватися сервісом, у браузері має бути дозволено використання камери та мікрофону. Також, під час проведення конференції обладнання не має використовуватися іншим процесом, програмою (мають бути відключені skype, zoom, інші браузери тощо).

8.3.1. Google Chrome

Увага! У браузері Chrome зміни у налаштуваннях вступають у силу після перезавантаження сторінки.

Важливо! Якщо ви використовуєте браузер Chrome на роботі або у будь-якому іншому закладі з загальним використанням комп'ютерної техніки, можливо доступ до керованих пристроїв налаштовує адміністратор закладу. Щоб перевірити це введіть у адресний рядок Chrome рядок текст: about:policy.

Якщо у браузера є адміністратор, ви побачите перелік правил, що застосовуються. Якщо доступ до пристроїв заборонено, для його відновлення необхідно звернутися до адміністратора.

Якщо браузером керуєте лише ви, з'явиться повідомлення «Правило не встановлено».

При встановленні зв'язку відкриється вікно з запитом на використання пристроїв (за умови, що автоматичне використання пристроїв не встановлено та доступ до пристроїв не заборонений). Необхідно натиснути кнопку «Дозволити».

Якщо таке вікно не відкрилось, скопіюйте наступне посилання у адресний рядок браузера:

about://settings/content/siteDetails?site=https%3A%2F%2Fvkz.court.gov.ua%3A443 та встановіть значення «Дозволити» для камери та мікрофону.

8.3.1.1. Як відновити заборонений доступ до пристроїв

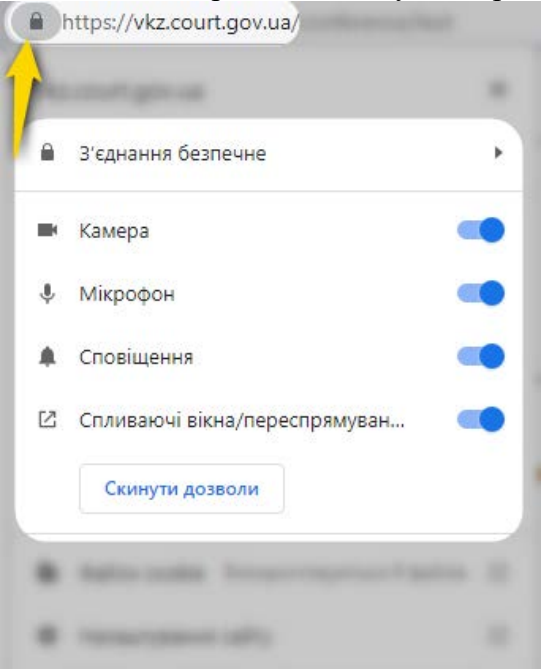

− Натисніть на значок ідентифікатора сайту (символу замка) у адресному рядку.

− Оберіть «Завжди дозволяти на цьому сайті» у кожному меню поруч з пунктами «Камера» та «Мікрофон». Мікрофон та камера будуть підключатися автоматично без додаткового запиту під час встановлення зв'язку.

− Якщо ви обираєте значення «Використовувати глобальне налаштування за замовчуванням (Запитувати)», на початку кожного сеансу зв'язку буде виводитись вікно з запитом на підключення камери та мікрофону.

8.3.1.2. Як встановити автоматичне використання пристроїв

Якщо ви не надавали спеціальних дозволів для сайту, за замовчуванням для використання камери та мікрофону встановлене значення Завжди питати. Щоб змінити ці налаштування:

− Натисніть на значок ідентифікатора сайту (символу замка) у адресному рядку.

− Оберіть «Завжди дозволяти на цьому сайті» у кожному меню поруч з пунктами «Камера» та «Мікрофон».

− Мікрофон та камера будуть підключатися автоматично без додаткового запиту під час встановлення зв'язку.

8.3.2. Mozilla Firefox

У браузері Mozilla Firefox, при встановленні зв'язку відкриється вікно з запитом на використання пристроїв (за умови, що автоматичне використання пристроїв не встановлено та доступ до пристроїв не заборонений). Необхідно натиснути кнопку «Дозволити».

## 8.3.2.1. Відновлення забороненого доступу до пристроїв

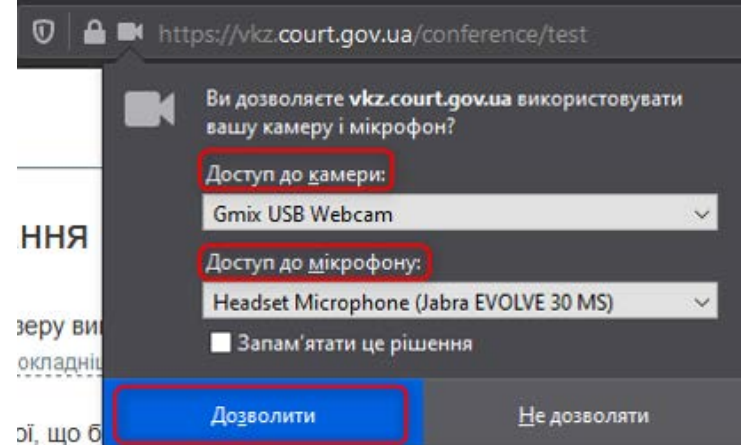

− Натисніть на значок ідентифікатора сайту (символу замка) у адресному рядку.

− Оберіть «Дозволити» у кожному меню поруч з «Використовувати камеру» та «Використовувати мікрофон»: мікрофон та камера будуть підключатися автоматично без додаткового запиту під час встановлення зв'язку.

− Якщо ви обираєте значення «Завжди питати», на початку кожного сеансу зв'язку буде виводитись вікно з запитом на підключення камери та мікрофону.

8.3.2.2. Автоматичне використання пристроїв

Якщо ви не надавали спеціальних дозволів для сайту, за замовчуванням для використання камери та мікрофону встановлене значення «Завжди питати». Щоб змінити ці налаштування:

− Натисніть на значок ідентифікатора сайту (символу замка) у адресному рядку.

- − Натисніть значок стрілки поряд з назвою сайту.
- − У наступному вікні натисніть кнопку «Докладніше».

− У вікні, що відкриється, оберіть розділ «Дозволи» та встановіть прапорці «Дозволити» у кожному рядку поруч з «Використовувати камеру» та «Використовувати мікрофон».

### 8.3.3. Opera

За замовчуванням Opera завжди запитує, чи дозволяєте ви даному сайту доступ до вашої камери або мікрофону. Opera буде використовувати ваш вибір і при наступних відвідуваннях сайту https://vkz.court.gov.ua. У процесі встановлення відеозв'язку відкриється вікно з запитом на використання пристроїв (при умові, що доступ до пристроїв не заборонено). Необхідно натиснути кнопку «Дозволити».

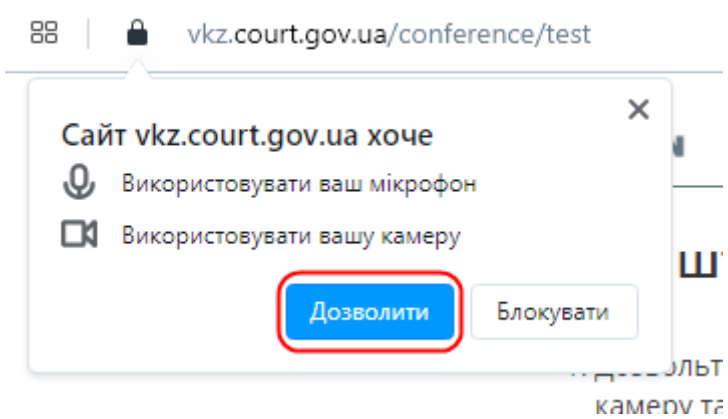

8.3.3.1. Як відновити доступ до пристроїв

− Натисніть значок камери у адресному рядку. Якщо доступ заборонено, значок сірого кольору.

− У вікні, що відкрилось. натисніть кнопку «Скасувати і перезавантажити сторінку».

− Відкриється вікно «Надійшов запит щодо доступу до відеокамери і мікрофона». Натисніть кнопку «Дозволити».

− Значок камери у адресному рядку змінить колір на блакитний.

 $8.3.4$  Safari

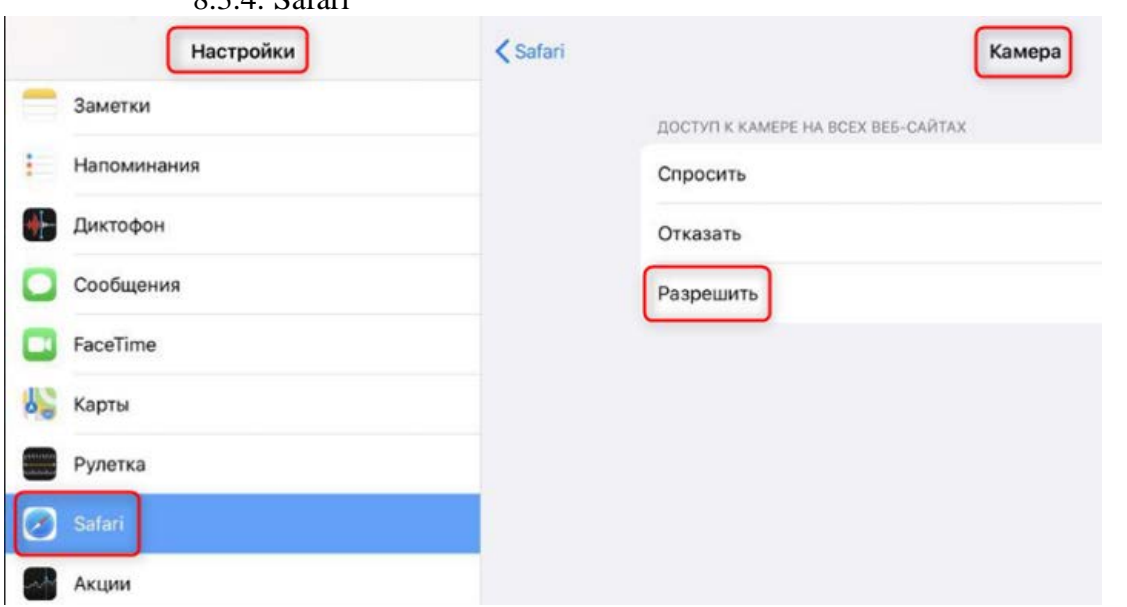

Увага! Браузер Safari може використовуватися лише на пристроях iPhone, iPad. Для пристроїв, починаючи з версії iOS v. 14.x, налаштування дозволу відбувається безпосередньо на сторінці перевірки налаштувань обладнання.

На пристроях Apple (iPhone, iPad) спочатку необхідно дозволити використання камери та мікрофону у загальних налаштуваннях (iOS < 14.x).

#### 8.3.5. EDGE

Увага! У браузері EDGE зміни у налаштуваннях вступають у силу після перезавантаження сторінки.

Важливо! Якщо ви використовуєте браузер EDGE на роботі або у будь-якому іншому закладі з загальним використанням комп'ютерної техніки, можливо доступ до керованих пристроїв налаштовує адміністратор закладу. Щоб перевірити це введіть у адресний рядок EDGE рядок текст: about:policy.

Якщо у браузера є адміністратор, ви побачите перелік правил, що застосовуються. Якщо доступ до пристроїв заборонено, для його відновлення необхідно звернутися до адміністратора.

Якщо браузером керуєте лише ви, з'явиться повідомлення «Політики не задано».

При встановленні зв'язку відкриється вікно з запитом на використання пристроїв (за умови, що автоматичне використання пристроїв не встановлено та доступ до пристроїв не заборонений). Необхідно натиснути кнопку «Дозволити».

Якщо таке вікно не відкрилось, скопіюйте наступне посилання у адресний рядок браузера:

about://settings/content/siteDetails?site=https%3A%2F%2Fvkz.court.gov.ua%3A443 та встановіть значення «Дозволити» для камери та мікрофону.

8.3.5.1. Як відновити заборонений доступ до пристроїв

− Натисніть на значок ідентифікатора сайту (символу замка) у адресному рядку.

− Оберіть «Завжди дозволяти на цьому сайті» у кожному меню поруч з пунктами «Камера» та «Мікрофон». Мікрофон та камера будуть підключатися автоматично без додаткового запиту під час встановлення зв'язку.

− Якщо ви обираєте значення «Використовувати глобальне налаштування за замовчуванням (Запитувати)», на початку кожного сеансу зв'язку буде виводитись вікно з запитом на підключення камери та мікрофону.

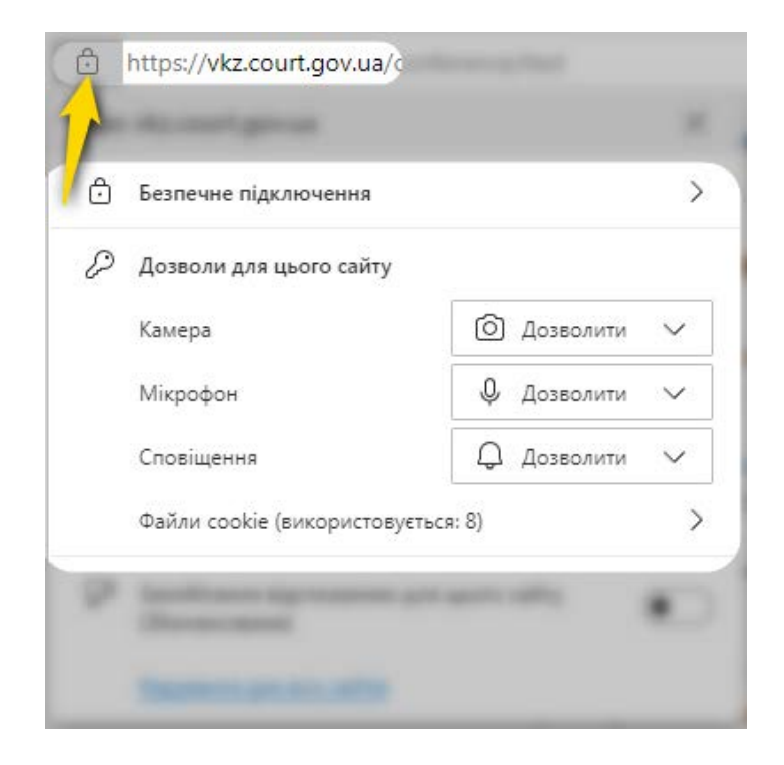

8.3.5.2. Як встановити автоматичне використання пристроїв

Якщо ви не надавали спеціальних дозволів для сайту, за замовчуванням для використання камери та мікрофону встановлене значення Завжди питати. Щоб змінити ці налаштування:

− Натисніть на значок ідентифікатора сайту (символу замка) у адресному рядку.

− Оберіть «Завжди дозволяти на цьому сайті» у кожному меню поруч з пунктами «Камера» та «Мікрофон».

− Мікрофон та камера будуть підключатися автоматично без додаткового запиту під час встановлення зв'язку.

8.4. Загальні рекомендації щодо використання пристроїв

− Для забезпечення кращої якості зображення та звуку під час сеансу відеозв'язку закріпіть пристрій на штативі.

− Використовуйте навушники або головну гарнітуру (навушники та мікрофон).

− Якщо сеанс відеозв'язку передбачає розмову з користувачем, доцільно обрати фронтальну (передню) камеру (мобільні пристрої).

− Якщо під час сеансу зв'язку передбачається демонстрація приміщень, товарів тощо, оберіть основну (задню) камеру.

− Слід пам'ятати, що під час сеансу відеозв'язку швидкі та різкі рухи з мобільним пристроєм погіршують якість зображення та звуку.

− На пристроях з операційною системою iOS (iPhone, iPad) та MacOS рекомендовано обирати роздільну здатність 640\*360 або більшу.

− Обов'язково має бути відключений режим енергозбереження, який може перешкоджати відтворенню відео та звуку.

8.5. Вибір обладнання

На сторінці перевірки налаштування обладнання браузер встановлює значення за замовчуванням. У разі необхідності ви маєте можливість обрати необхідне зі списку доступного обладнання.

Перелік доступного обладнання відкривається при натисканні на кнопку розгортання списку у кожному рядку.

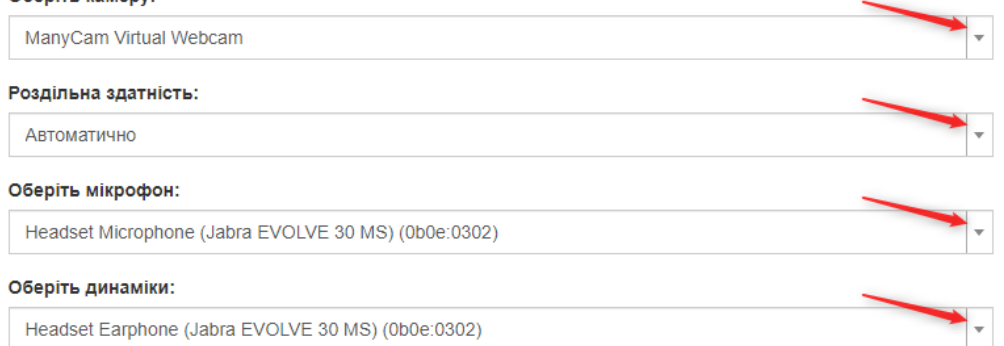

# 8.5.1. Роздільна здатність

Це налаштування дозволяє зменшити навантаження на ваш комп'ютер під час відеоконференції.

8.5.2. Тестовий дзвінок

Щоб перевірити пристрої, натисніть кнопку «Тестовий дзвінок». Якщо пристрої підключено правильно, ви побачите себе у обох вікнах (ліворуч та праворуч) та почуєте власний голос у динаміках (навушниках).

Якщо тестовий дзвінок успішний, потрібно натиснути кнопку «Завершити тест». Після цього натиснути «До відеоприйому/конференції». Таким чином ви перейдете до розділу «Мої конференції».

<span id="page-28-0"></span>Зверніть увагу! Налаштування пристроїв зберігається лише після натискання кнопки «Завершити тест».

### **9. Послідовність дій**

9.1. Для користувача (учасника конференції) Кроки, що обов'язково має виконати користувач:

− Зареєструватися на сайті https://vkz.court.gov.ua

− Пов'язати обліковий запис з КЕП

− Звернутися до суду з заявою.

− Впевнитися, що обладнання (динаміки, камера, мікрофон, навушники) працюють.

− В день судового засідання за 10-15 хвилин авторизуватись під КЕП на сайті [https://vkz.court.gov.ua](https://vkz.court.gov.ua/) та чекати на запрошення до конференції.

Увага! У випадку виникнення технічних помилок невідкладно зв'яжіться зі службою технічної підтримки будь-яким зручним способом (пункт меню «Технічна підтримка» у верхній частині сайту [https://vkz.court.gov.ua\)](https://vkz.court.gov.ua/).

9.2. Для користувача з правами організатора (суду)

9.2.1. Проведення Lite конференції

Кроки, що обов'язково має виконати користувач:

− Авторизуватися під обліковим записом залу/секретаря судового засідання.

− Обрати пункт у «Меню» – «Створити Lite конференцію».

− Додати учасників конференції.

− Натиснути кнопку «Розпочати конференцію» та виконати подальші дії для проведення конференції.

− Після завершення конференції обов'язково натиснути кнопку «Завершити конференцію».

9.2.2. Проведення Media конференції з відеозаписом з веденням протоколу Кроки, що обов'язково має виконати користувач:

− Авторизуватися під обліковим записом залу/секретаря судового засідання.

− Обрати пункт у «Меню» – «Створити відеоконференцію».

− Додати учасників конференції.

− Увімкнути перемикач «Судове засідання».

− Перейти до режиму адміністрування.

− Перейти до вкладки «Протокол», ввести необхідні дані.

− Натиснути кнопку «Розпочати конференцію» та виконати подальші дії для проведення конференції.

− Після завершення конференції обов'язково натиснути кнопку «Завершити конференцію».

9.2.3. Проведення Media конференції з відеозаписом без ведення протоколу

Кроки, що обов'язково має виконати користувач:

− Авторизуватися під обліковим записом залу/секретаря судового засідання.

− Обрати пункт у «Меню» – «Створити відеоконференцію».

− Додати учасників конференції.

− Увімкнути перемикач «Запис конференції».

− Натиснути кнопку «Розпочати конференцію» та виконати подальші дії для проведення конференції.

− Після завершення конференції обов'язково натиснути кнопку «Завершити конференцію».

9.2.4. Проведення Media конференції без відеозапису та протоколу Кроки, що обов'язково має виконати користувач:

− Авторизуватися під обліковим записом залу/секретаря судового засідання.

- − Обрати пункт у «Меню» «Створити відеоконференцію».
- − Додати учасників конференції.

− Натиснути кнопку «Розпочати конференцію» та виконати подальші дії для проведення конференції.

− Після завершення конференції обов'язково натиснути кнопку «Завершити конференцію».

9.2.5. Проведення відеоконференції без учасників (для фіксації судового процесу в залі суду).

Кроки, що обов'язково має виконати користувач:

- − Авторизуватися під обліковим записом залу/секретаря судового засідання.
- − Обрати пункт у «Меню» «Створити відеоконференцію».
- − Додати учасників конференції.
- − Увімкнути перемикач «Запис конференції».

− Натиснути кнопку «Розпочати конференцію».

− Натиснути «ТАК» у спливаючому вікні запиту «Ви дійсно бажаєте розпочати конференцію без учасників?».

− Після завершення конференції обов'язково натиснути кнопку «Завершити конференцію».

9.2.6. Проведення відеоконференції у режимі аудіофіксації судового засідання.

Для аудіофіксації судового засідання необхідно виконати такі самі кроки, як і при створенні media конференції з відеозаписом та веденням протоколу. Аудіофіксація може відбуватись за наявності або відсутності інших запрошених учасників конференції. Наявність відеокамери у залі судового засідання або у учасника конференції не обов'язкова.

## **10. Адміністратор організації**

<span id="page-29-0"></span>10.1. Користувач з роллю адміністратор організації має доступ до пункту меню «Службовий кабінет». Для переходу в службовий кабінет необхідно обрати відповідний пункт у «Меню» користувача у правому верхньому куті сторінки Підсистеми відеоконференцзв'язку ЄСІТС.

Для отримання ролі «Адміністратор організації» з офіційної електронної скриньки суду (inbox) необхідно написати електронний лист на адресу inbox@vkz.court.gov.ua з проханням надати роль «Адміністратор організації» для користувача (вказати електронну адресу, ПІБ, посаду).

Звертаємо увагу, що роль «Адміністратор організації» передбачає доступ до службового кабінету тільки за КЕП. При прив'язці КЕП дані ПІБ в профілі користувача буде перезаписано даними з КЕП.

Підприємство рекомендує використовувати окремий обліковий запис, створений на відповідального працівника суду.

- У цьому блоці меню доступні вкладки:
- − Відеоконференції
- − Заяви
- − Користувачі
- − Графік прийому
- − Структура організацій

## 10.2. Вкладка відеоконференції

На вкладці відображено перелік всіх відеоконференцій, проведених під обліковими записами користувачів, що прив'язані адміністратором Підсистеми відеоконференцзв'язку ЄСІТС до організації або користувачем з роллю «Адміністратор організації».

1. Доступний розширений фільтр для пошуку по атрибутам:

- − номер конференції
- − статус
- − період часу
- − організація
- − пошук за полями організатор конференції та E-mail організатора

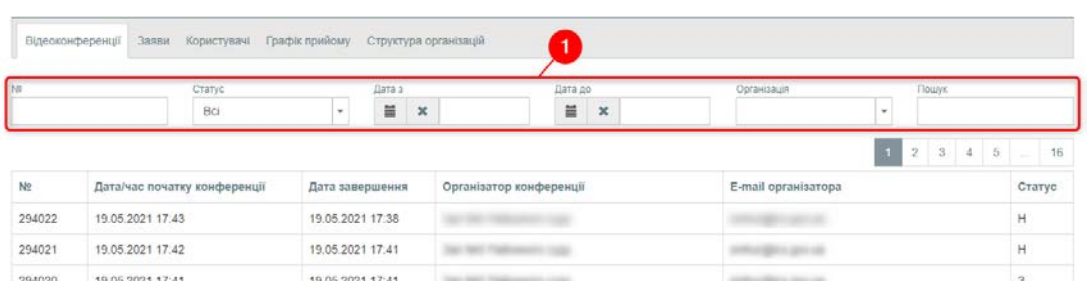

Інформацію про проведені організацією конференції відображено у вигляді таблиці. Додатково доступна колонка статус, що може приймати значення:

- − Н нова
- − З відбулася (завершена)
- − Т конференція триває

При виборі однієї конференції з переліку відкривається розширена інформація про обрану конференцію:

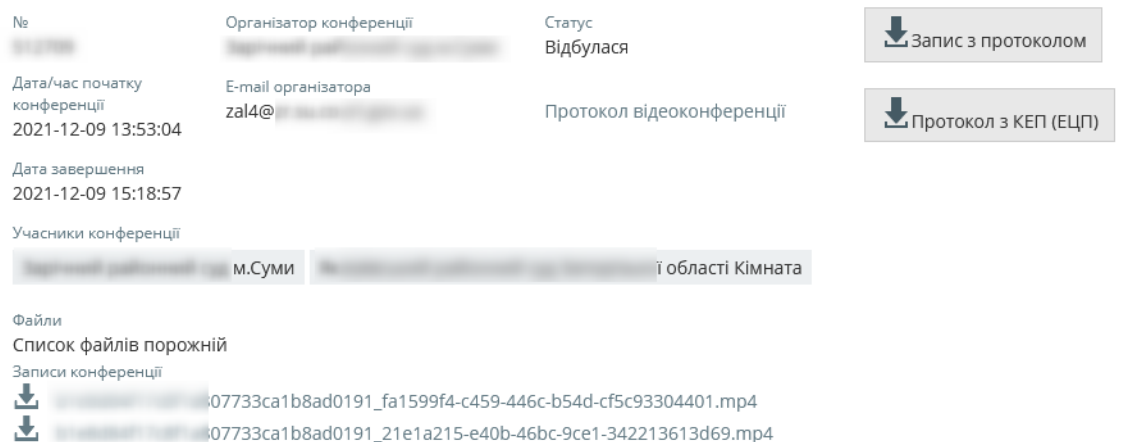

У фреймі буде доступний протокол конференції, посилання на завантаження архіву з записами та протоколом відеоконференції. Якщо під час конференції були додані файли та проводився запис судового засідання засобами Підсистеми відеоконференцзв'язку ЄСІТС, ці файли та відеозапис також будуть доступні для перегляду та завантаження.

10.3. Вкладка заяви

У випадку, якщо посадові особи суду здійснюють відеоприйом громадян, на цій вкладці буде відображено перелік поданих заяв на проведення відеоприйому, на розгляд документів та розширений фільтр пошуку.

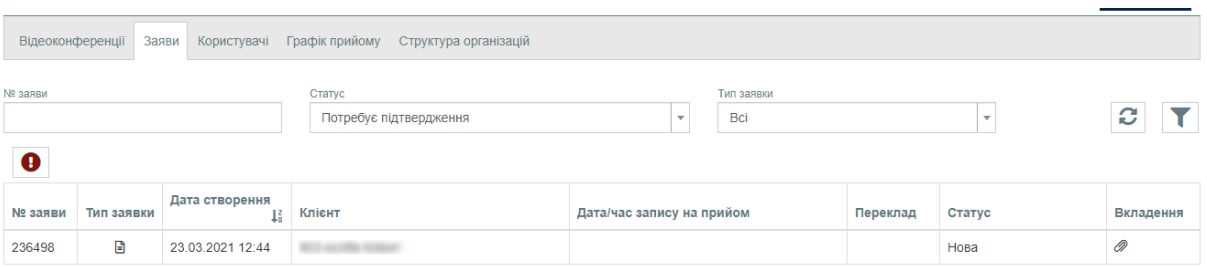

## 10.4. Вкладка користувачі

На вкладці доступна інформація про користувачів, що прив'язані адміністратором Підсистеми відеоконференцзв'язку ЄСІТС до організації, та фільтр пошуку серед них.

Додатково доступна кнопка  $\pm$ , що дозволяє додати нового користувача.

10.4.1. Додавання нового користувача

Для того, щоб додати нового користувача, необхідно натиснути на кнопку  $\pm$ . У формі, що відкрилась, на вкладці «Дані користувача», заповнити поля «E-mail», «Прізвище», «Ім'я», «По батькові». Обрати «Стать» (за необхідністю). Обов'язково зазначити номер телефону. У полі «Володіння мовами» обрати «Українська». У розкриваючомуся списку у полі «Користувач / Приміщення» обрати необхідне значення («Приміщення» – для залів судових засідань, кімнати свідку, тощо). Зверніть увагу, якщо обрано зазначено «Приміщення», такого користувача не буде відображено в списку учасників (блок «Учасники» на вкладці «Протокол»). У полі «Роль користувача» встановити значення «користувач». Визначити необхідні права у полях «Організатор конференції» та «Організатор LITE конференції». Обрати назву своєї організації у полі «Організація, де працює користувач». Перейти на вкладку «Опис користувача», зазначити повну назву суду та (за необхідності) посаду користувача. Після цього необхідно натиснути кнопку «Зберегти та запросити».

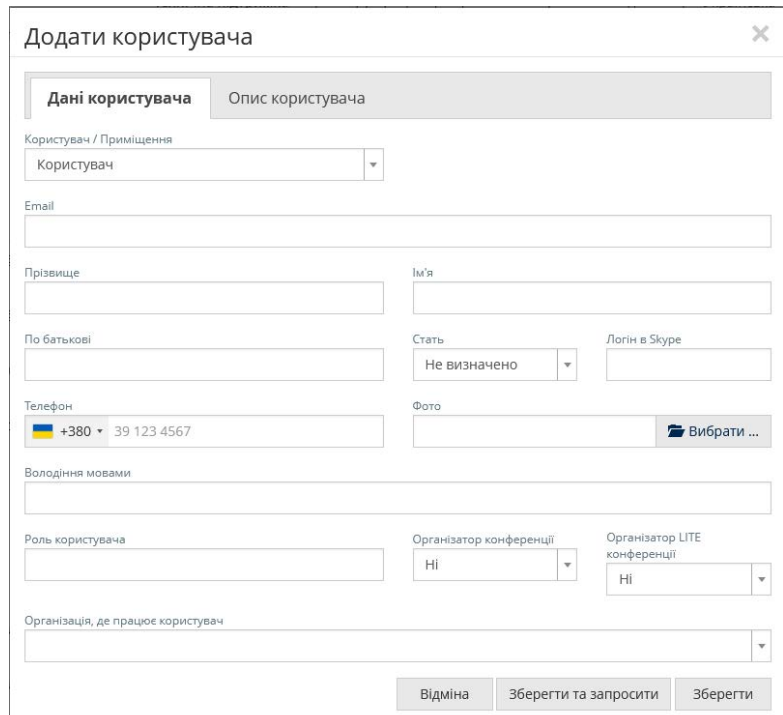

На внесену в поле «E-mail» адресу прийде лист з посиланням. Для підтвердження реєстрації користувач має перейти за посиланням та встановити пароль для облікового запису.

#### 10.4.2. Редагування облікового запису користувача

<span id="page-32-0"></span>Якщо необхідно ввести зміни до реєстраційних даних користувача або змінити надані права на створення відеоконференцій, у переліку користувачів необхідно натиснути на три крапки та обрати пункт «Редагувати»:

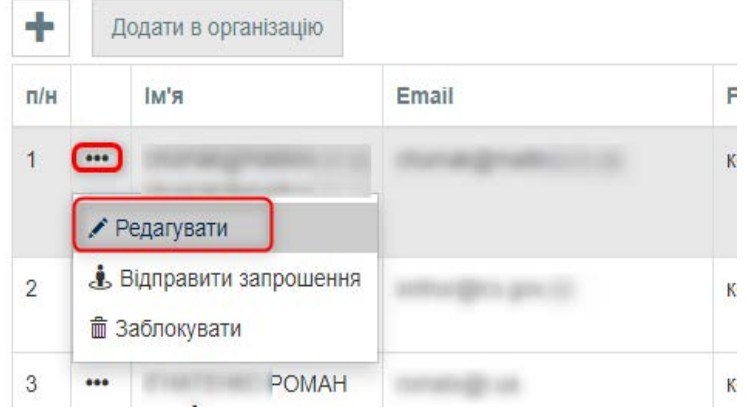

10.4.3. Блокування користувача

Для блокування користувача необхідно:

− Відкрити обліковий запис користувача на редагування (пункт [10.4.2](#page-32-0) Інструкції).

− Прибрати права на створення відеоконференцій та на вкладці «Опис користувача» нижче вже існуючої інформації вказати причини блокування облікового запису.

− Зберегти інформацію.

− У переліку користувачів натиснути на три крапки та обрати пункт «Заблокувати».

10.5. Вкладка графік прийому

Якщо в суді є посадови особи, що проводять прийом громадян, на цій вкладці вносяться налаштування графіку прийому таких осіб.

10.6. Вкладка структура організацій

На вкладці здійснюється редагування підрозділів, які входять до складу організації. Налаштування використовуються в тих судах, де є посадови особи, що проводять прийом громадян.

10.7. Вкладка довідники

На вкладці здійснюється управління типами конференцій, ролями учасників та діями в конференції в межах поточної організації (суду). Всі зміни в даних довідниках будуть доступні для всіх користувачів, прикріплених до даної організації.

10.7.1. Типи конференцій

У розділі доступні вже створені власні типи конференцій.

Для додавання нового типу конференції необхідно натиснути кнопку «+». У формі, що відкрилась у полі «Тип конференції для організації» обрати свою організацію, у полі «Найменування» ввести назву типу конференції. У полі «Журнал/протокол» обрати необхідне значення та натиснути кнопку «Зберегти».

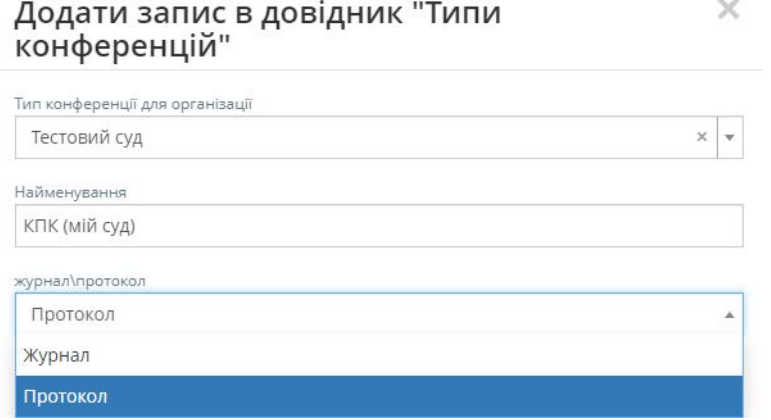

Для редагування/видалення доданого типу конференції необхідно натиснути на три крапки біля назви типу конференції та обрати пункт контекстного меню «Редагувати» або «Заблокувати».

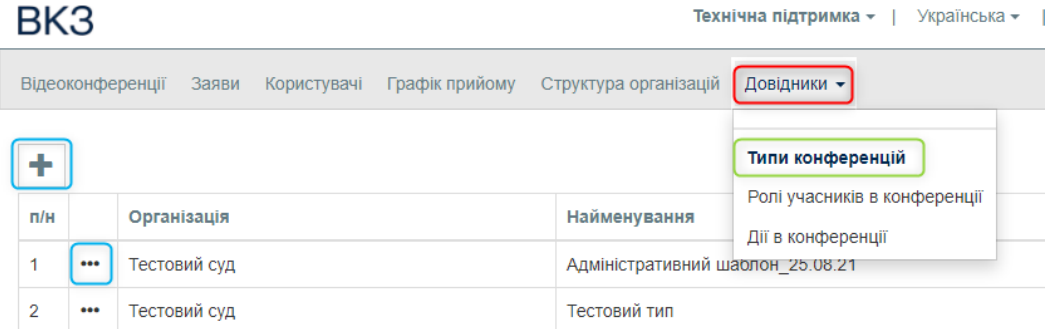

## 10.7.2. Ролі учасників в конференції

Для додавання нової ролі необхідно натиснути кнопку «+». У формі, що відкрилась у полі «Тип конференції» обрати необхідний тип (назву). У поле «Найменування» ввести назву ролі, що додається.

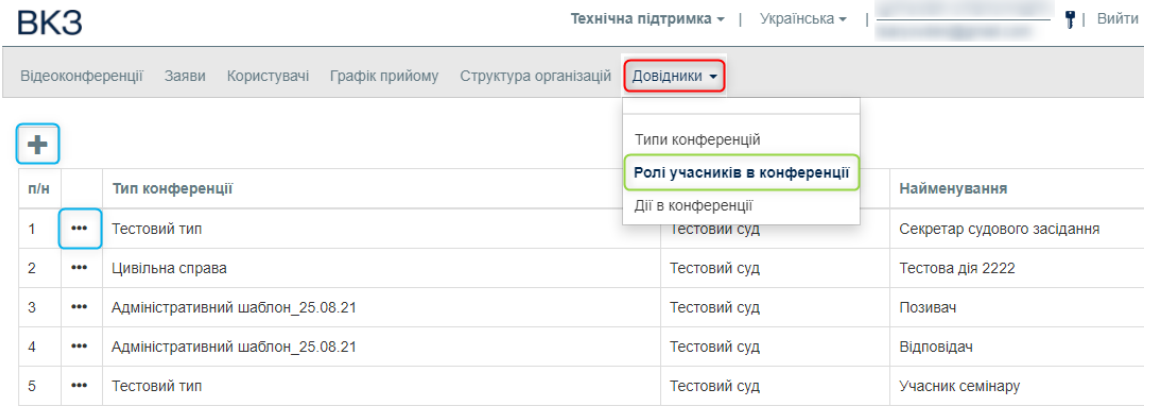

Для редагування/видалення доданої ролі необхідно натиснути на три крапки у відповідній строфі та обрати пункт контекстного меню «Редагувати» або «Заблокувати».

Редагування запису "Роль користувача"

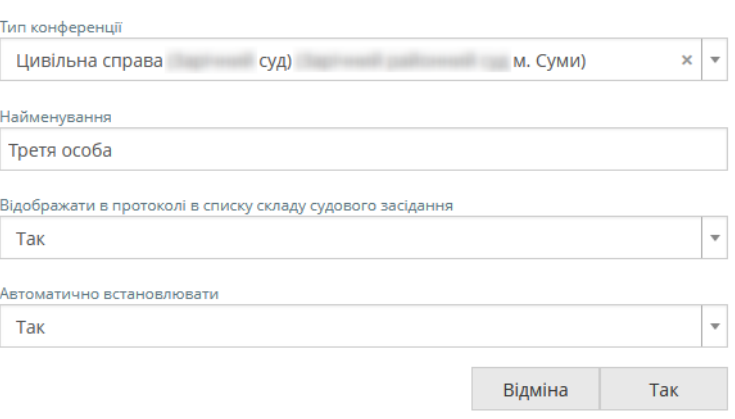

Відмітка «ТАК» у полі «Відображати в протоколі в списку складу судового засідання» відображатиме користувача в розділі «У складі:» в протоколі судового засідання. Відмітка «ТАК» в полі «Автоматично встановлювати» встановить для користувача роль «Секретар судового засідання» за замовчуванням.

10.7.3. Дії в конференції

Для додавання нової дії необхідно натиснути кнопку «+». У формі, що відкрилась у полі «Тип конференції» обрати необхідний тип (назву). У поле «Найменування» ввести назву дії, що додається.

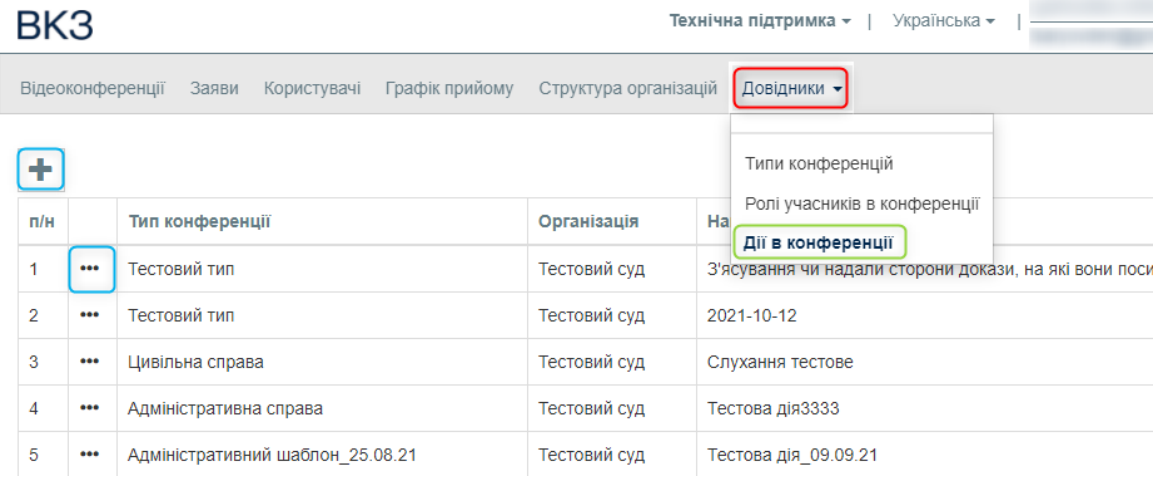

<span id="page-34-0"></span>Для редагування/видалення доданої дії необхідно натиснути на три крапки у відповідній строфі та обрати пункт контекстного меню «Редагувати» або «Заблокувати».

#### **11. Найчастіші питання**

11.1. Якщо не вдається налаштувати відтворення звуку або відео:

11.1.1. Якщо використовуються зовнішні динаміки або навушники, переконайтеся, що їх підключено. Переконайтеся, що динаміки працюють, спробуйте відтворити аудіо файл в музичному програвачі. Крім того, проблема може бути з підключенням мікрофона.

11.1.2. Переконайтеся, що гучність динаміка не вимкнуто та його рівень достатньо високий. Клацніть піктограму гучномовця в нижній правій частині екрана, щоб відрегулювати гучність.

11.1.3. Повзунок гучності призначений для пристрою відтворення за замовчуванням. Якщо ви користуєтеся кількома пристроями відтворення, в Підсистемі відеоконференцзв'язку ЄСІТС може використовуватись інший. Щоб

 $\times$ 

змінити гучність для інших пристроїв, клацніть правою кнопкою миші піктограму гучномовця і виберіть «Пристрої відтворення». Клацніть правою кнопкою миші пристрій, який використовується в Підсистемі відеоконференцзв'язку ЄСІТС, виберіть «Властивості» та відрегулюйте повзунки на вкладці «Рівні».

11.1.4. Переконайтеся, що веб-камеру спрямовано на вас та їй нічого не перешкоджає. Перевірте, чи саме ця камера працює в Підсистемі відеоконференцзв'язку ЄСІТС (поле «Камера» сторінки налаштування).

11.2. Зверніть увагу! Якщо під час сеансу відеозв'язку ваш співрозмовник вас не чує, проблема може бути як з мікрофоном із вашого боку, так і з пристроєм відтворення (динаміками або навушниками) з боку співрозмовника.

11.3. Чорний/білий екран під час конференції в Підсистемі відеоконференцзв'язку ЄСІТС. На деяких комп'ютерах (здебільше з процесорами AMD) виникає помилка відображення відео на початку конференції або через деякий проміжок часу після початку. Для вирішення даної проблеми необхідно відключити апаратне прискорення в браузері.

11.4. Автоматичне встановлення рівня чутливості/гучності мікрофону. Під час тестування обладнання або проведення відеоконференції у браузері Google Chrome автоматично змінюється рівень чутливості/гучності мікрофону. Така поведінка є особливістю роботи браузера Chrome і не є помилкою (детальніше, за посиланням [Автоматичне встановлення рівня чутливості/гучності](https://wiki-ccs.court.gov.ua/w/%D0%90%D0%B2%D1%82%D0%BE%D0%BC%D0%B0%D1%82%D0%B8%D1%87%D0%BD%D0%B5_%D0%B2%D1%81%D1%82%D0%B0%D0%BD%D0%BE%D0%B2%D0%BB%D0%B5%D0%BD%D0%BD%D1%8F_%D1%80%D1%96%D0%B2%D0%BD%D1%8F_%D1%87%D1%83%D1%82%D0%BB%D0%B8%D0%B2%D0%BE%D1%81%D1%82%D1%96/%D0%B3%D1%83%D1%87%D0%BD%D0%BE%D1%81%D1%82%D1%96_%D0%BC%D1%96%D0%BA%D1%80%D0%BE%D1%84%D0%BE%D0%BD%D1%83)  [мікрофону](https://wiki-ccs.court.gov.ua/w/%D0%90%D0%B2%D1%82%D0%BE%D0%BC%D0%B0%D1%82%D0%B8%D1%87%D0%BD%D0%B5_%D0%B2%D1%81%D1%82%D0%B0%D0%BD%D0%BE%D0%B2%D0%BB%D0%B5%D0%BD%D0%BD%D1%8F_%D1%80%D1%96%D0%B2%D0%BD%D1%8F_%D1%87%D1%83%D1%82%D0%BB%D0%B8%D0%B2%D0%BE%D1%81%D1%82%D1%96/%D0%B3%D1%83%D1%87%D0%BD%D0%BE%D1%81%D1%82%D1%96_%D0%BC%D1%96%D0%BA%D1%80%D0%BE%D1%84%D0%BE%D0%BD%D1%83)).

11.5. У разі проблем зі зв'язком, при оновленні сторінки, конференція продовжується. Для оновлення сторінки натисніть клавішу F5 на клавіатурі або кнопку «Оновити сторінку» поряд з рядком адреси вашого браузера.

11.6. Спробуйте підключитися до іншої мережі, якщо співрозмовник не бачить вас на відео (або ви не бачите його), але тестування пристроїв на вашому комп'ютері відбувається успішно, ймовірно ви використовуєте корпоративну мережу з обмеженим доступом. «Роздайте» інтернет на вашому мобільному пристрої та підключіться до цієї мережі.

11.7. У разі, якщо учасник по справі НЕ побачив або НЕ відреагував вчасно на запрошення до конференції, учаснику необхідно перейти на сторінку «Мої конференції» та приєднатися до конференції, що триває:

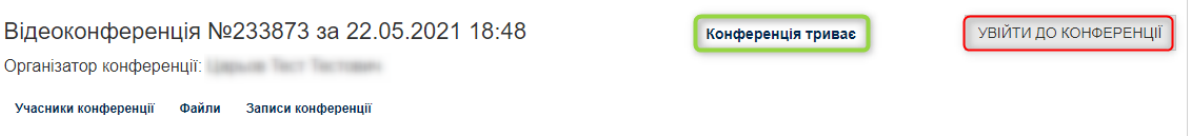

<span id="page-35-0"></span>Увага! Відеозапис судового засідання надає суд, відповідно до вимог чинного законодавства України, після сплати учасником судового збору.

## **12. Технічні вимоги**

Увага! Не залежно від браузеру, ОС та пристрою, блокувальники реклами перешкоджають нормальній роботі сервісу, тому їх необхідно обов'язково відключити ДО початку конференції.

12.1. Підтримка браузерів та ОС та пристроїв

Для комп'ютерів під управлінням MS Windows, Linux підтримуються браузери:

− Google Chrome (поточна версія)

- − Opera (поточна версія)
- − Mozilla Firefox (поточна версія)

− Microsoft Edge (поточна версія)

Для планшетів та телефонів під управлінням Android підтримуються браузери:

− Google Chrome (поточна версія)

Для комп'ютерів під управлінням Mac OS підтримуються браузери:

− Safari (поточна версія)

− Google Chrome (поточна версія)

Для планшетів та телефонів під управлінням iOS підтримуються браузери:

− Safari (поточна версія)

12.1.1. Мережеві налаштування (для закритих мереж)

12.1.1.1. Мережеві налаштування для Media конференції

Обов'язково мають бути відкритими порти:

tcp: 80, 443, 8443, 8444, 8958 до серверів vkz.court.gov.ua

tcp-udp: 31001-52000 до пулу серверів: turn.court.gov.ua, turn1.court.gov.ua, turn2.court.gov.ua, turn3.court.gov.ua

Швидкість інтернет з'єднання: не менше 2 Mbps

12.1.1.2. Мережеві налаштування Lite конференції Обов'язково мають бути відкритими порти<sup>[1](#page-36-0)</sup>: tcp: 80, 443, 8958 tcp-udp: 3478, 5349 udp: 49152-65535 Швидкість інтернет з'єднання: не менше 1 Mbps

<span id="page-36-0"></span><sup>&</sup>lt;sup>1</sup> Lite конференція працює за принципом P2P (peer-to-peer). Кінцевими точками будуть ваша IP адреса та IP-адреси інших учасників конференції, які можуть бути динамічними (змінюватися час від часу). Тобто, центральний сервер, через який йде трафік, відсутній. Відповідно, ви відкриваєте вищезазначені порти для forward (прохідного) трафіку до локальних комп'ютерів або сегмента вашої мережі і від них же в зворотну сторону.

|                       | Мінімальні вимоги,<br><b>Enhanced-Definition (ED)</b>                                                                                                    | Оптимальні вимоги,<br><b>Full High-Definition (Full HD)</b>                                                                                                    |
|-----------------------|----------------------------------------------------------------------------------------------------|----------------------------------------------------------------------------------------------------|
| Операційна<br>система | Microsoft<br>Windows<br>Win7,<br>MacOS $X$ 10.7.5+,<br>Ubuntu<br>12.04+, Debian $7.2.0+$                                                                                                    | Microsoft Windows<br>$7/8/8.1/10$ ,<br>MacOS X 10.7.5+, Ubuntu 12.04+,<br>Debian $7.2.0+$                                                                                                    |
| Процесор              | мобільні Intel Core i3, i5<br>Arrandale (Big 2.1 GHz)<br>Intel Celeron Dual-Core,<br>Intel Pentium Dual-Core,<br>Intel Core $2$ Duo ( $\text{Bi} \text{I}$ $2.2$ GHz)<br>AMD Athlon 64 X2 (Big 2.4<br>GHz) | Intel Core i5 Sandy Bridge,<br>Ivy Bridge (від 3.3 GHz)<br>Intel Core i7 Sandy Bridge,<br>Ivy Bridge (від 3.0 GHz)<br>Intel CPU 2.2 $GHz + HD$ Graphics<br>2000 і вище<br>AMD FX (від 4.0 GHz)           |
| Оперативна<br>пам'ять | $1$ GB                                                                                                    | $4$ GB                                                                                                    |
| Відеокарта            | сумісність з DirectX 9c, 256<br><b>MB</b>                                                                                                    | сумісність з DirectX 10.0, 512MB<br>(мін. NVidia 8600 GS, Radeon HD<br>2600 XT, Intel GMA X4500HD)                                                                                                    |
| Мережа                | 512<br>кБіт/с<br>обох<br>від<br>$\, {\bf B}$<br>напрямках                                                                                                    | від 2048 кБіт/с в обох напрямках                                                                                                    |
| Камера                | Logitech WebCam C270,<br>Logitech HD Pro Webcam C910,<br>Microsoft LifeCam<br>Cinema,<br>Microsoft LifeCam HD-5000,<br>Canyon WCAM 820                                                                     | Logitech C920, CleverMic, Video<br>Conference HD PTZ Camera abo<br>Samcen Video Conference HD PTZ<br>Camera S680HD та карти відео<br>захоплення (AverTV Capture HD або<br>AverMedia Game Broadcaster HD) |
| Додаткові<br>пристрої | гарнітура, колонки (будь-які)                                                                                                    | гарнітура, колонки (будь-які)                                                                                                    |

12.2. Обладнання у залі судового засідання